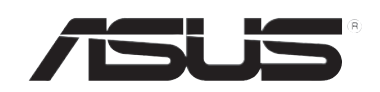

# **RT-N10U**

**Router Wireless - N150**

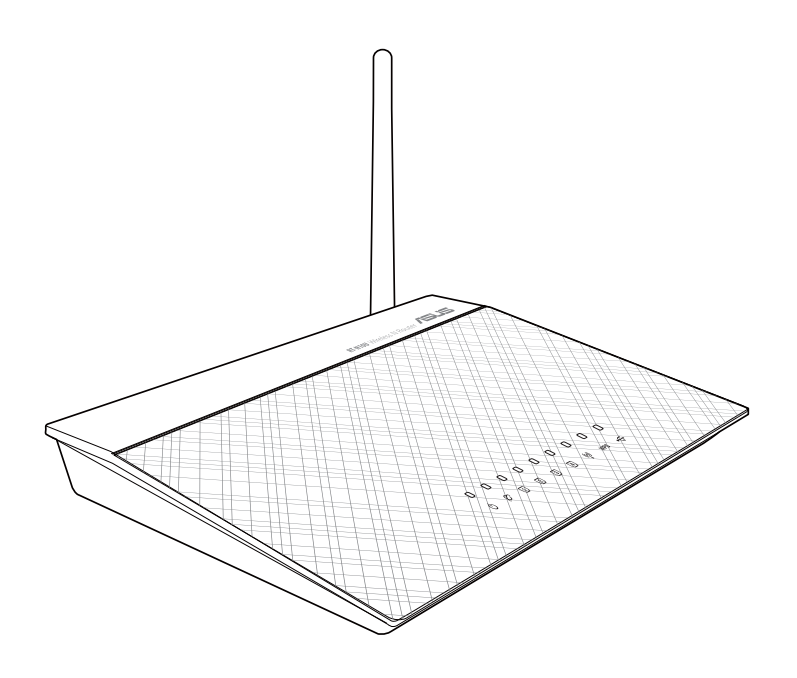

**Manual de utilizare**

RO7656 Ediția Revizuită V2 August 2012

#### **Copyright © 2012 ASUSTeK Computers, Inc. Toate drepturile rezervate.**

Nicio parte a acestui manual, inclusiv produsele şi software-ul descrise în acesta, nu poate fi reprodusă, transmisă, transcrisă, stocată într-un sistem de regăsire sau tradusă într-o altă limbă în orice formă sau prin orice metodă, cu excepţia documentaţiei păstrate de cumpărător din motive de siguranţă, fără permisiunea exprimată în scris a ASUSTeK COMPUTER INC. ("ASUS").

ASUS FURNIZEAZA ACEST MANUAL "AŞA CUM ESTE", FARA NICIO GARANȚIE, FIE EXPLICITĂ SAU IMPLICITĂ, INCLUSIV, DAR FĂRĂ A SE LIMITA LA, GARANŢIILE IMPLICITE SAU CONDIŢIILE DE VANDABILITATE SAU CONFORMITATE CU UN ANUMIT SCOP. ÎN NICIUN CAZ ASUS, DIRECTORII SĂI, FUNCŢIONARII, ANGAJAȚII SAU AGENȚII NU VOR FI RESPONSABILI PENTRU VREO DAUNA INDIRECTĂ, SPECIALĂ, OCAZIONALĂ SAU ULTERIOARĂ (INCLUSIV DAUNELE PENTRU PIERDEREA BENEFICIILOR, PIERDEREA ÎNTREPRINDERII, PIERDEREA CAPACITĂŢII DE FOLOSINŢĂ SAU A DATELOR, ÎNTRERUPEREA AFACERILOR ŞI ALTELE DE ACEST FEL), CHIAR DACÃ ASUS A FOST INFORMAT ASUPRA POSIBILITĂŢII UNOR ASEMENEA DAUNE APĂRUTE CA URMARE A UNUI DEFECT SAU A UNEI ERORI ÎN ACEST MANUAL SAU PRODUS.

Garanția sau service-ul pentru produs nu va fi extins dacă: (1) produsul este reparat, modificat sau transformat, decât dacă o astfel de reparație, modificare sau transformare este autorizată în scris de către ASUS; sau (2) numărul de serie a aparatului este şters sau lipseste.

Produsele şi numele corporaţiilor care apar în acest manual pot fi sau nu mărci înregistrate sau drepturi de autor înregistrate ale respectivelor companii şi sunt utilizate numai pentru identificare sau explicaţii şi în beneficiul utilizatorului, fără a avea intenţia de a încălca legea.

SPECIFICAŢIILE ŞI INFORMAŢIILE CONŢINUTE ÎN ACEST MANUAL SUNT FURNIZATE NUMAI ÎN SCOP INFORMATIV ȘI SUNT SUPUSE MODIFICARILOR ÎN ORICE MOMENT, FARA ÎNŞTIINȚARE PREALABILA, ŞI NU TREBUIE INTERPRETATE CA UN ANGAJAMENT DIN PARTEA ASUS. ASUS NU IŞI ASUMA NICIO RESPONSABILITATE SAU RASPUNDERE PENTRU ERORILE SAU INADVERTENȚELE CARE POT APAREA ÎN ACEST MANUAL, INCLUSIV PRODUSELE ŞI SOFTWARE-UL DESCRISE ÎN ACESTA.

#### **Ofertă de a furniza codul sursă al anumitor programe software**

Acest produs conține software cu drepturi de autor care este licențiat în conformitate cu Licența publică generală ("GPL"), versiunea de Licență publică generală inferioară ("LGPL") şi/sau alte Licenţe de software gratuit cu sursă publică. Acest tip de software din acest produs este distribuit fără nicio garanţie, în limitele permise de legea aplicabilă. Copii ale acestor licenţe sunt incluse împreună cu produsul.

Acolo unde licenţa aplicabilă vă acordă drepturi asupra codului sursă al acestui tip de software şi/sau al altor date suplimentare, astfel de date trebuie să fi fost livrate împreună cu produsul.

De asemenea, puteţi descărca gratuit de la adresa http://support.asus.com/download. Codul sursă este distribuit FĂRĂ NICIO GARANŢIE şi este licenţiat în conformitate cu aceeaşi licenţă precum codul obiect/binar corespunzător.

# **Sumar**

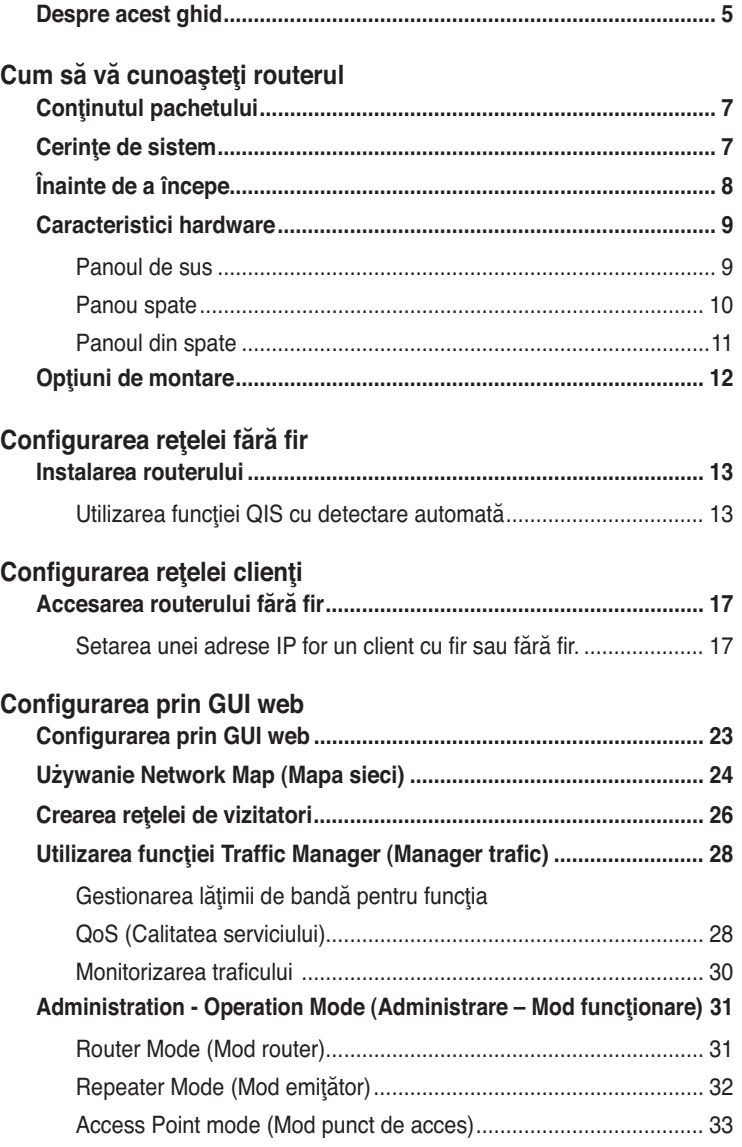

# **Sumar**

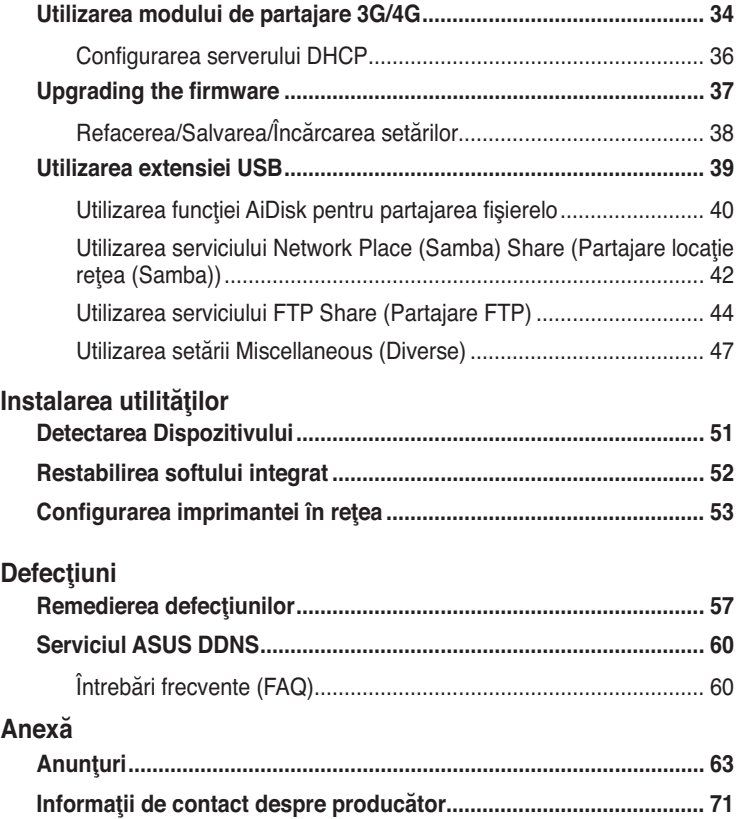

# **Despre acest ghid**

Acest ghid al utilizatorului conține informațiile de care aveți nevoie pentru a instala şi configura routerul fără cablu ASUS.

### **Cum este conceput acest ghid**

Acest ghid conţine următoarele părţi:

- **Capitolul 1: Cum să vă cunoaşteţi routerul** Acest capitol vă furnizează informații despre conținutul pachetului, cerințele de sistem, caracteristicile hardware şi LED-le indicator ale routerului fără cablu ASUS.
- **Capitolul 2: Configurarea reţelei fără fir** Acest capitol oferă instrucţiuni detaliate privind modul de configurare a unei reţele fără fir.
- **Capitolul 3: Configurarea reţelei clienţi** Acest capitol vă furnizează instrucțiuni de instalare clienți în rețeaua dvs pentru a lucra cu routerul dvs fără cablu ASUS.

#### **• Capitolul 4: Configurarea prin GUI web**

Acest capitol vă furnizează instrucţiuni de configurare a routerului ASUS folosind interfaţa web grafică de utilizator (web GUI).

#### **• Capltolul 5: Defecţiuni**

This Capltolul contains a troubleshooting guide for solving common problems you may encounter when using the ASUS Router.

#### **• Capitolul 6: Defecţiuni**

Acest capitol vă furnizează ghidul de remediere a defecţiunilor pentru rezolvarea problemelor comune pe care aţi putea să le întâlniţi folosind routerul ASUS.

### **• Anexă**

Acest capitol vă furnizează Notele şi Declaraţiile de Siguranţă regulatorii.

### **Convenţii folosite în acest ghid**

Pentru asigurarea efectuării adecvate a anumitor activităţi, ţineţi cont de următoarele simboluri utilizate în cadrul acestui manual.

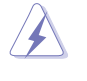

**AVERTIZARE:** Informații pentru prevenirea rănirii atunci când încercați<br>
să efectuați o sarcină să efectuaţi o sarcină.

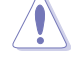

**ATENȚIE:** Informații pentru prevenirea deteriorării componentelor atunci când încercaţi să efectuaţi o sarcină.

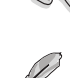

**IMPORTANT:** Instrucțiuni pe care TREBUIE să le respectați pentru a efectua o sarcină.

*MOTĂ: Sfaturi și informații suplimentare care ajută la efectuarea unei* sarcini.

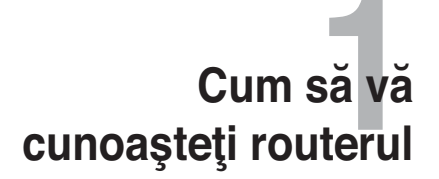

### **Conţinutul pachetului**

Verificaţi următoarele articole din pachetul routerului ASUS.

- Router fără cablu RT-N10U x1
- $\overline{\mathbf{y}}$  încărcătorr x1
- $\boxdot$  CD (manual, utilitare) x1
- $\Box$  Cablu USB x1
- $\boxtimes$  Ghid rapid de pornire x1
- Certificat de garanţie

 $\mathscr{D}$ 

**Notă:** Dacă unul din aceste articole este stricat sau lipsă contactaţi vânzătorul.

# **Cerinţe de sistem**

Înainte de instalarea routerului ASUS, asigurați-vă că sistemul/rețeaua dvs îndeplineşte următoarele cerinţe:

- Un port Ethernet RJ-45 (10Base-T/100Base-TX)
- Cel puţin un dispozitiv IEEE 802.11b/g/n cu capacitate wireless
- Un TCP/IP instalat şi Internet browser

# **Înainte de a începe**

Notaţi următoarele linii de ghidare înainte de instalarea routerului ASUS:

- Lungimea cablului Ethernet ce conectează dispozitivul la reţea (hub, ADSL/ cablu modem, router, wall patch) nu trebuie să depăşească 100 de metri.
- Aşezaţi dispozitivul pe o suprafaţă dreaptă şi stabilă cât mai departe de sol posibil.
- Ţineţi dispozitivul liber de blocare din obiecte din metal şi ferit de razele solare.
- Ţineţi dispozitivul ferit de transformatoare, motoare de mare putere, cuptoare cu microunde, lumini fluorescente, frigidere şi alte echipamente industriale pentru a preveni pierderea de semnal.
- Instalaţi dispozitivul într-o zonă centrală pentru a asigura acoperire ideală pentru toate dispozitivele mobile wireless.
- Instalaţi dispozitivul la cel puţin 20 de cm de o persoană pentru a vă asigura că produsul este operat în conformitate cu Liniile de Ghidare RF a Expunerii Umane adoptată de Comisia Federală a Comunicaţiilor.

# **Caracteristici hardware Panoul de sus**

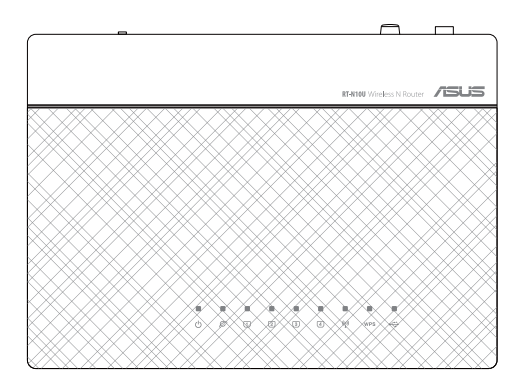

### **Indicatori de stare**

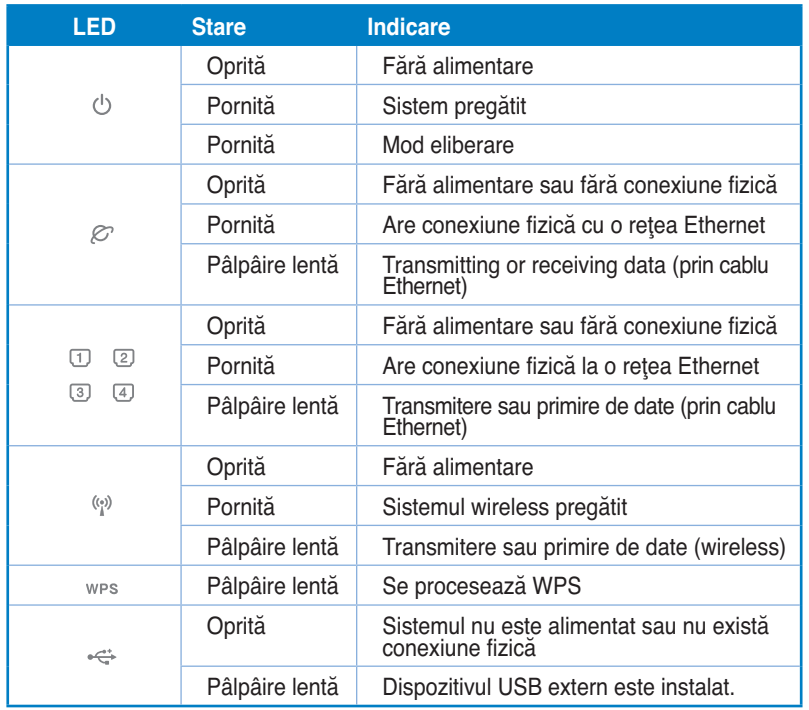

Capitolul 1: Cum să vă cunoaşteţi RT-N10U 9

# **Panou spate**

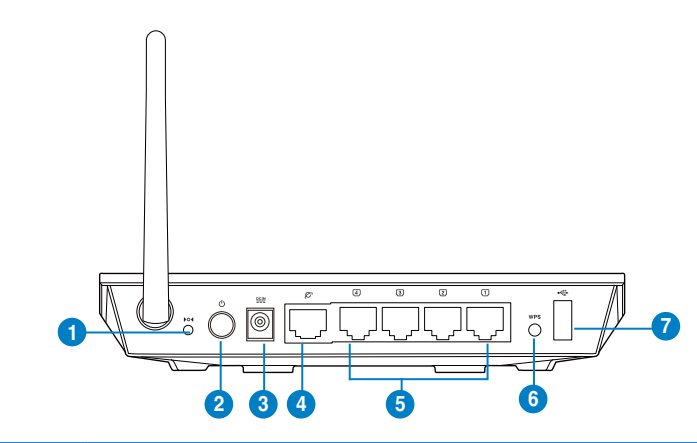

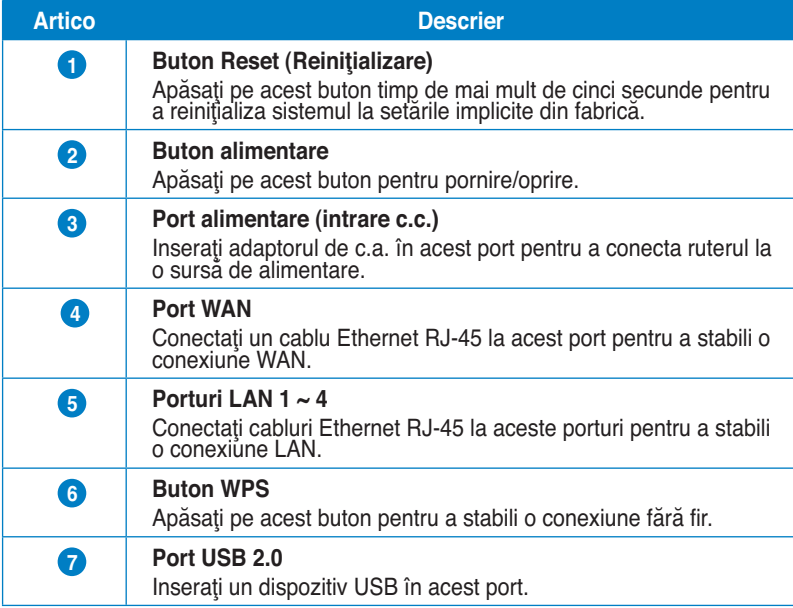

# **Panoul din spate**

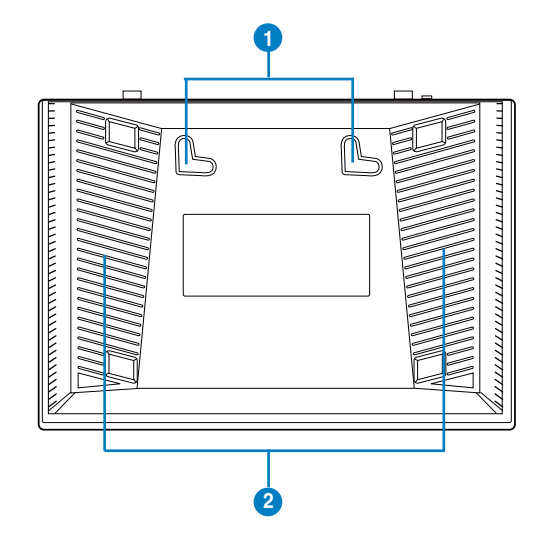

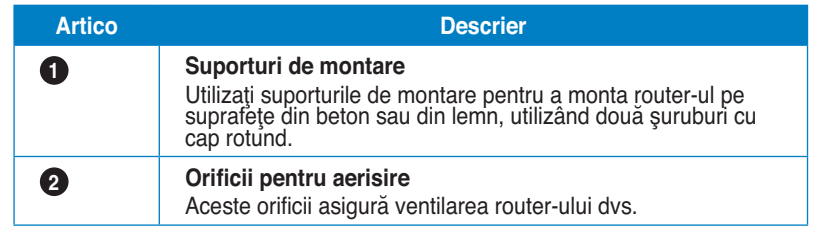

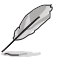

**Notă:** Pentru detalii despre montarea router-ului pe perete sau pe tavan, consultaţi secţiunea **Opţiuni de montare** de la pagina următoare a acestui manual de utilizare.

Capitolul 1: Cum să vă cunoașteți cum cum cum cum cum cum cum RT-N10U 11

# **Opţiuni de montare**

Afară din cutie, routerul fără fir ASUS DSL-G31 este creat pentru a fi aşezat pe o suprafaţă plană ridicată precum Unitatea poate fi, de asemenea, modificată pentru a fi montată pe un perete sau tavan.

#### **Montarea ASUS DSL-G31:**

- 1. Căutaţi în partea de dedesubt cele două cârlige de montare.
- 2. Realizaţi două găuri pe un perete sau pe o suprafaţă plată.
- 3. Strângeţi cele două şuruburi până când numai 1/4'' din acestea rămâne la suprafaţă.
- 4. Fixaţi cârligele ASUS DSL-G31 pe şuruburi.

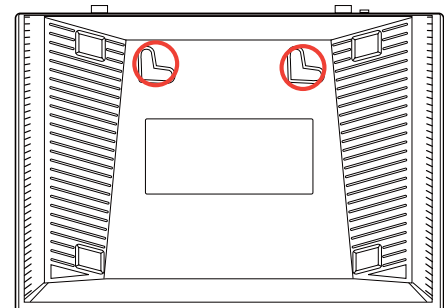

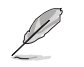

Modificaţi şurubele dacă nu puteţi fixa routerul fără fir ASUS ori prinderea este prea plană.

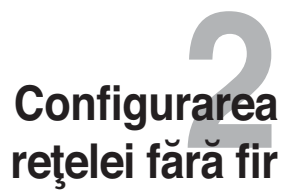

### **Instalarea routerului**

Routerul wireless ASUS include o interfaţã graficã web a utilizatorului (web GUI) ce vã permite sã configuraţi routerul wireless folosind browserul dvs web al computerului dvs.Folosirea Stabilirii Rapide la Internet (QIS)

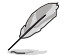

Pentru detalii privind configurarea routerului dvs wireless folosind web GUI, referiţi-vã la **Capitolul 4: Configurarea prin web GUI.**

Puteți stabili routerul wireless în oricare din aceste trei moduri de operare: Router (Partajare IP), Repetare şi Punct de Acces (AP). Stabiliţi aceste trei moduri de operare prin intermediul Stabilire Rapidã la Internet (QIS).

### **Utilizarea funcţiei QIS cu detectare automată**

Funcția Quick Internet Setup (QIS – Configurare rapidă Internet) vă ghidează pentru setarea rapidă a conexiunii la Internet.

#### **Pentru a utiliza QIS cu detectare automată:**

1. Lansaţi un browser web, precum Internet Explorer, Mozilla Firefox, Safari sau Google Chrome. Introduceţi manual adresa IP implicită a routerului wireless: http://192.168.1.1

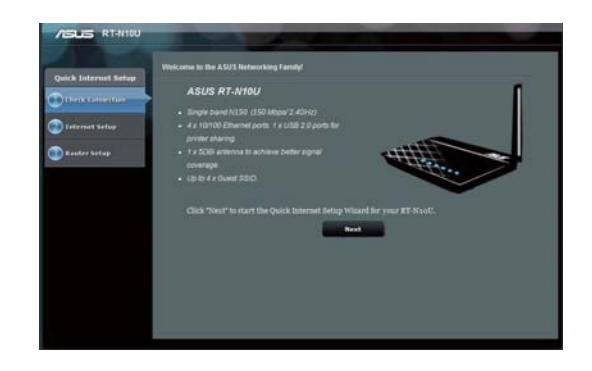

2. Folosiţi numele de utilizator implicit (admin) şi parola implicită (admin) pentru a vă conecta la interfaţa de utilizare.

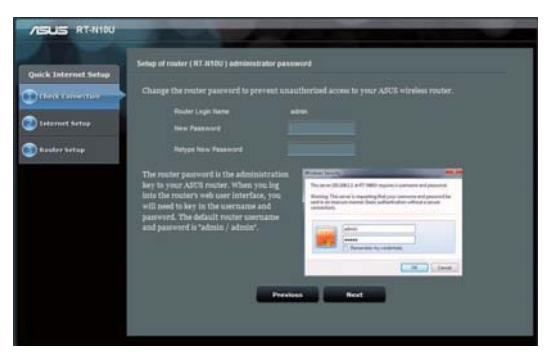

3. Routerul wireless va detecta automat dacă tipul conexiunii ISP este Dynamic IP (IP dinamic), PPPoE, PPTP, L2TP sau Static IP (IP static). Introduceţi informaţiile necesare pentru tipul de conexiune ISP.

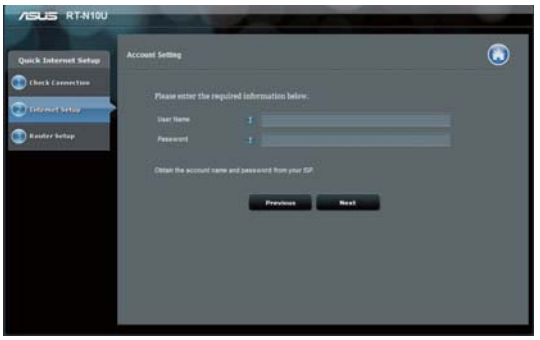

4. Atribuiţi numele de reţea (SSID) şi parola (pentru reţelele wireless securizate). Faceţi clic pe Apply (Aplicare) după ce terminaţi.

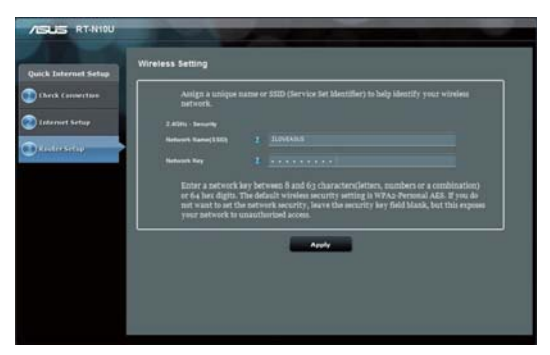

5. Va fi afişat un sumar al setărilor pentru internet şi pentru conexiunea wireless. Faceţi clic pe Next (Următorul) pentru a continua.

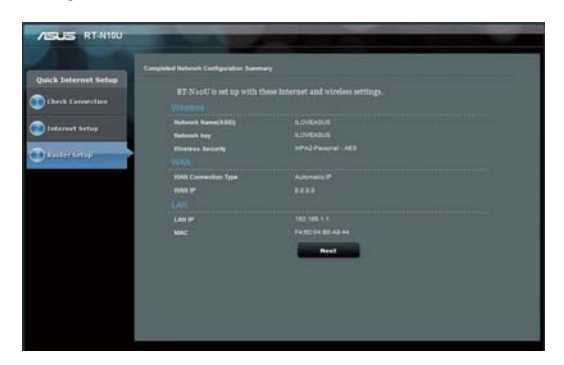

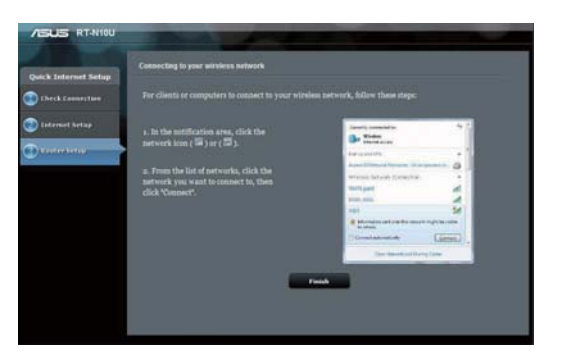

6.Citiţi tutorialul pentru conectarea la reţeaua wireless. Faceţi clic pe **Finish (Încheiere).**

# **Configurarea reţelei clienţi 3**

# **Accesarea routerului fără fir**

### **Setarea unei adrese IP for un client cu fir sau fără fir.**

Pentru a accesa routerul fără fir WL-500gP V2, trebuie să aveti setările corecte TCP/IP pentru clienţii cu sau fără fir. Setaţi o adresă IP a clientului în acelaşi domeniu al WL-500gP V2.

Iniţial, Routerul ASUS integrează funcţille server DHCP, care automat atribuie adrese IP clientilor din retea.

Dar în anumite cazuri, veți dori ca manual să atribuiți adrese IP statice unor clienți sau computere din reţeaua dvs mai degrabă decât să obţineţi adresele IP automat de la routerul dvs.

Urmaţi instrucţiunile de ma jos ce corespund sistemului de operare instalat pe computerul clientului dvs.

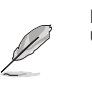

Notă: Dacă doriți să atribuiți manual o adresă IP clientului dvs, vă recomandăm să folosiți următoarele setări:

- **Adresa IP:** 192.168.1.xxx (xxx poate fi orice număr între 2 şi 254. Asiguraţi-vă ca adresa IP nu este folosită de un alt dispozitiv)
- **Subnet Mask:** 255.255.255.0 (identică cu routerul ASUS)
- **Portal:** 192.168.1.1 (Adresa IP a Routerului ASUS)
- **DNS:** 192.168.1.1 (Router ASUS) sau atribuiţi un server DNS cunoscut în reţeaua dvs.

### **Windows® 2000**

- 1. Click **Start** > **Control Panel (Panou Control)** > **Network and Dial-up Connection (Conexiune Dialup şi reţea)**. Click dreapta **Local Area Connection (Zonă Locală Conectare)** apoi click **Properties (Proprietăţi).**
- **Local Area Connection Pr**  $|7|x|$ General Connect using 39 SiS 900-Based PCI Fast Ethernet Adapter Configure Components checked are used by this connection  $\begin{tabular}{|l|l|} \hline \textbf{W} & \textbf{H} & \textbf{C} & \textbf{C} & \text$ oft Networks **Install** Uninstall Prope Description ransmission Control Protocol/Internet Pro<br>ide area network protocol that provides o<br>cross diverse interconnected networks. of The detault Tra Show icon in taskbar when connected **OK** Cancel
- 2. Selectaţi **Internet Protocol (TCP/IP),** apoi click pe **Properties (Proprietăţi).**
- 3. Selectaţi **Obtain an IP address automatically (Obţineţi o adresă IP automat)** dacă doriţi ca setările IP să fie atribuite automat. Altfel, selectaţi **Use the following IP address (Folosiţi următoarea adresă IP)**: şi tastaţi **IP address (Adresa IP), Subnet mask**, şi **Default gateway (Portalul iniţial).**
- 4. Selectaţi **Obtain DNS server address automatically (Obţineţi adresă server DNS automat)** dacă doriți ca setările serverului DNS să fie atribuite automat. Altfel, selectaţi **Use the following DNS server addresses (Folosiţi următoarea adresă server DNS)**: şi tastaţi **Preferred** and **Alternate DNS server (Serverul DNS Preferat sau Alternativ).**

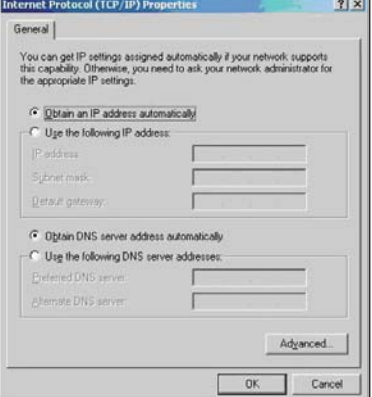

### **Windows® XP**

1. Click **Start** > **Control Panel (Panou Control)** > **Network Connection (Conexiune Reţea**). Faceţi dublu click pe **Local Area Connection (Conexiune Zonă Locală)** apoi selectaţi **Properties (Proprietăţi).**

- 2. Selectaţi **Internet Protocol (TCP/IP),** apoi click pe **Properties (Proprietăţi).**
- 3. Selectaţi **Obtain an IP address automatically (Obţineţi o adresă IP automat)** dacă doriţi ca setările IP să fie atribuite automat. Altfel, selectaţi **Use the following IP address (Folosiţi următoarea adresă IP)**: şi tastaţi **IP address (adresa IP)**, **Subnet mask**, şi **Default gateway (Portalul iniţial).**
- 4. Selectaţi **Obtain DNS server address automatically (Obţineţi adresă server DNS automat)** dacă doriti ca setările serverului DNS să fie atribuite automat. Altfel, selectati **Use the following DNS server addresses (Folosiţi următoarea adresă server DNS)**: şi tastaţi **Preferred** and **Alternate DNS server (Serverul DNS Preferat sau Alternativ).**
- 5. Click **OK** când aţi terminat.

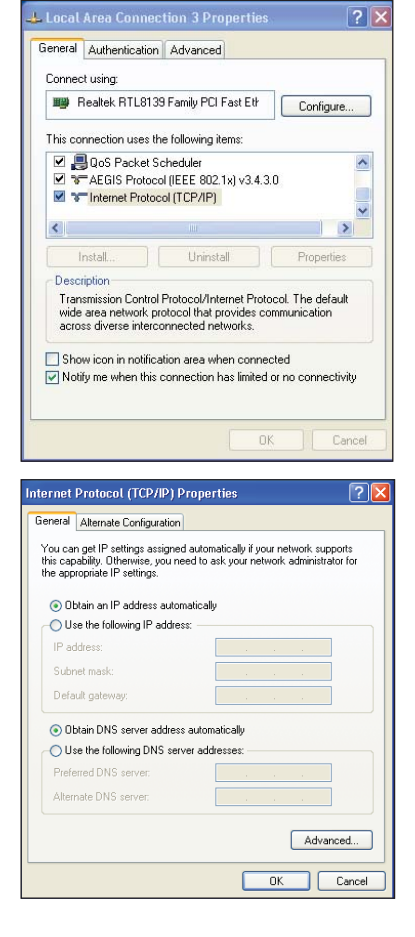

#### **Windows® 7**

- 1. Faceti clic pe Start > Control **Panel (Panou de control) > Network and Internet (Retea şi internet) > Network and Sharing Center (Centru reţea şi partajare) > Change adapter settings (Modificare setări adaptor).**
- 2. În fereastra Network Connections (Conexiuni de reţea), faceţi clic pe **Local Area Connection (Conexiune de reţea locală).**
- 3. În fereastra **Local Area Connection Network Status (Stare reţea locală), faceţi clic pe Properties (Proprietăţi)**.
- Change adapter settings **A** Change advanced sharing<br>settings  $AR$ (This computer)  $\bigodot \bigodot \bullet \bigcirc$  . Con anize v Local Area Connection<br>Network 3, Shared<br>Atheros AR8152 PCI-E Fast E VirtualBox Host-O ų A<sub>ak</sub> alBox Host-O **Q** Local Area Connection Status  $\overline{\mathbf{z}}$ General Connection<br>IPv4 Connectivity: Internet IPv6 Connectivity: No network access Media State:<br>Duration: Enabled<br>Enabled<br>12:17:04 Speed: 100.0 Mbps  $\begin{tabular}{|c|c|} \hline \textbf{Details} \dots \\ \hline \end{tabular}$ **Activity** Cont. **Deceived**  $6, 109, 137, 562$ 15,991,232,073 Bytes:  $\mathbf{I}$ Diagnose **Properties** Close

Insert your wir **O**  $\bullet$  <sup>55</sup> ▶ Control Panel ▶ Network and Internet ▶ Netwo

View your basic netwo

Control Panel Home

4. Selectaţi opţiunea Internet Protocol Version 4 (TCP/IPv4) (Protocol internet versiunea 4 (TCP/IPv4)) sau Internet Protocol Version 6 (TCP/ IPv6) (Protocol internet versiunea 6 (TCP/Ipv6)), iar apoi faceţi clic pe **Properties (Proprietăţi).**

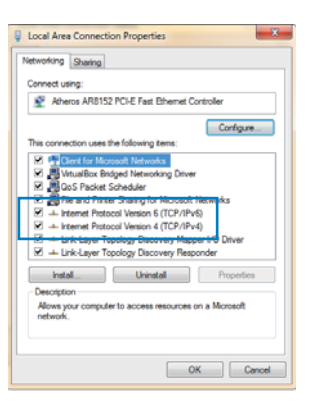

- 5. Selectaţi **Obtain an IP address automatically (Obţineţi o adresă IP automat)** dacă doriţi ca setările IP să fie atribuite automat. Altfel, selectaţi **Use the following IP address (Folosiţi următoarea adresă IP)**: şi tastaţi **IP address (Adresa IP), şi Subnet mask**.
- 5. Selectaţi **Obtain DNS server address automatically (Obţineţi adresă server DNS automat)** dacă doriţi ca setările serverului DNS să fie atribuite automat. Altfel, selectaţi **Use the following DNS server addresses (Folosiţi următoarea adresă server DNS)**: şi tastaţi **Preferred** and **Alternate DNS server (Serverul DNS Preferat sau Alternativ).**
- 6. Click **OK** când aţi terminat.

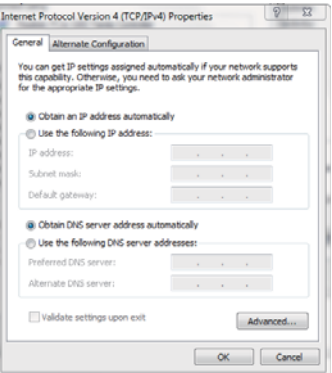

Capitolul 3: Configurarea reţelei clienţi **RT-N10U** 21

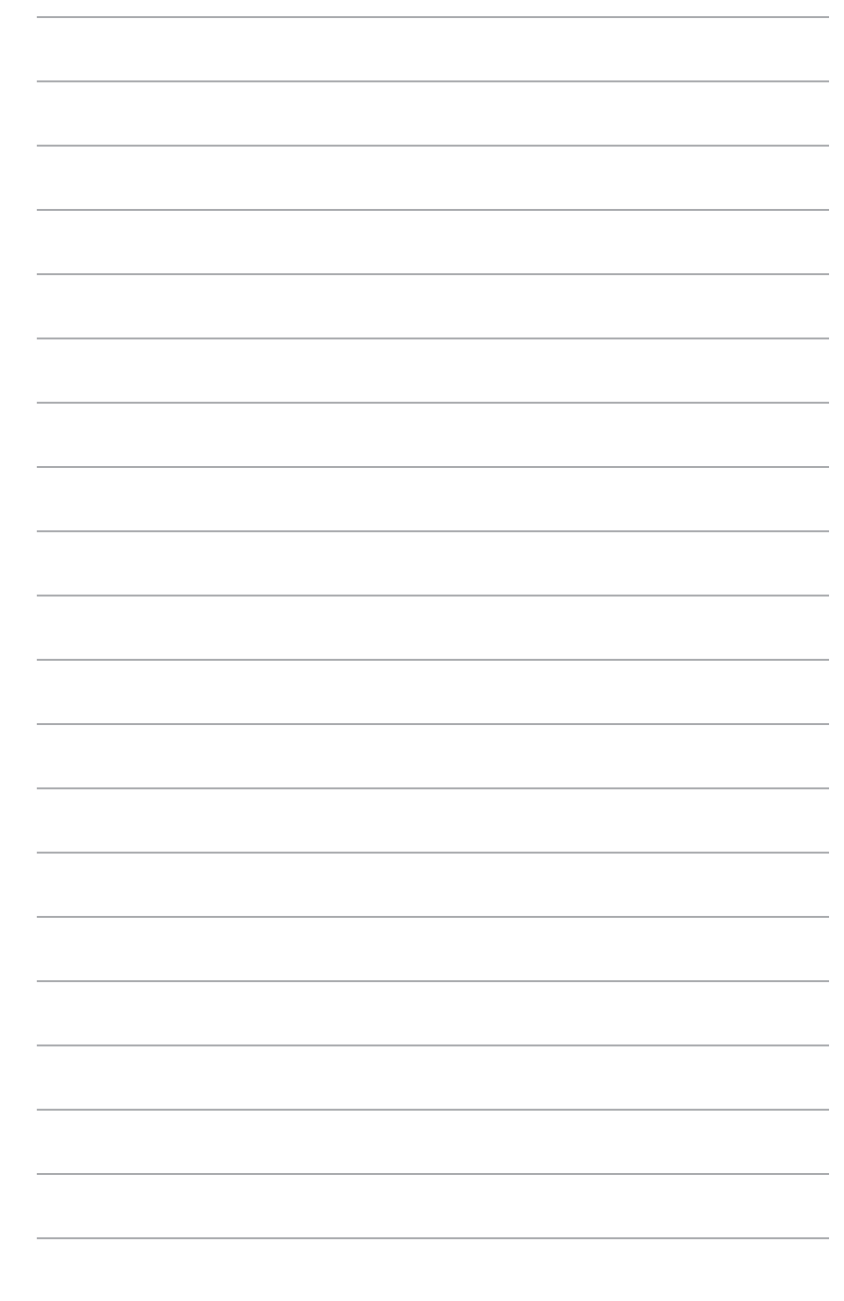

RT-N10U Capitolul 3: Configurarea reţelei clienţi

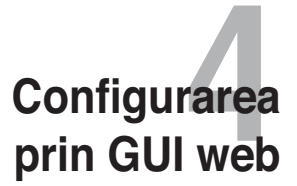

### **Configurarea prin GUI web**

Interfaţa grafică web a routerului vă permite să accesaţi funcţii suplimentare incluse cu routerul wireless.

#### **Pentru a accesa web GUI:**

1. Lansaţi un browser web, apoi tastaţi adresa IP a routerului.

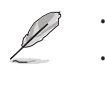

• În modul Router, adresa IP a routerului este 192.168.1.1.

• În modurile şi AP, folosiţi Descoperire Dispozitiv inclus în CD-ul de instalare pentru a gãsi adresa IP a routerului.

2. Pe pagina de acces, tastaţi numele iniţial al utilizatorului (**admin**) şi parola (**admin**).

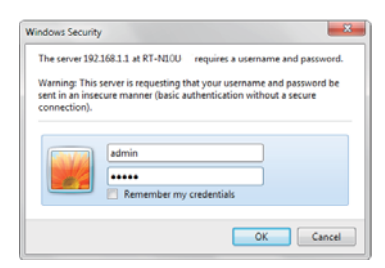

3. De la pagina principală, faceţi click pe meniul de navigare sau pe link pentru a configura caracteristici diferite pentru Routerul ASUS.

# **Używanie Network Map (Mapa sieci)**

Opţiunea Network Map (Hartă reţea) vă permite să vedeţi stadiul reţelei internet, al sistemului şi al clienţilor din reţea. Această opţiune face posibilă configurarea rapidă a reţelei WAN (Wide Area Network), folosind caracteristica QIS (Quick Internet Setup – Configurare rapidă internet).

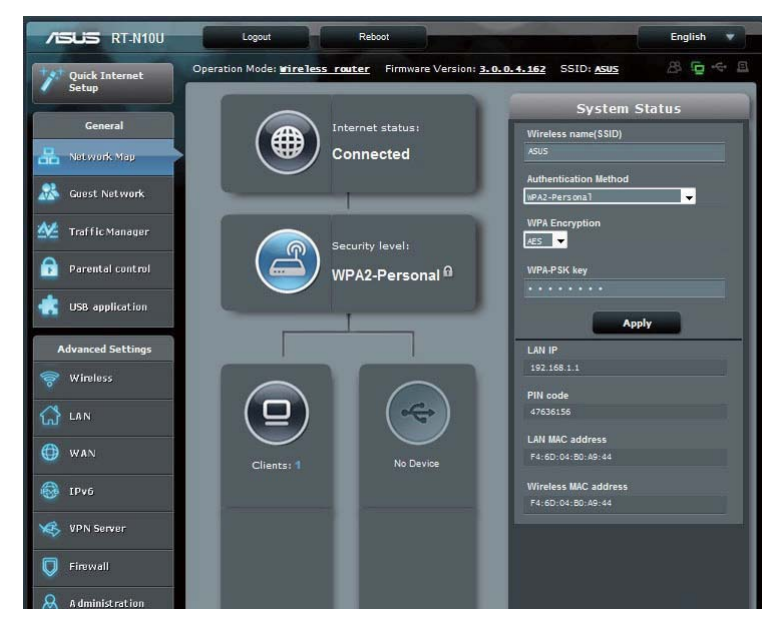

Pentru a vizualiza statutul sau pentru configurarea setărilor, faceţi click pe oricare din aceste icoane afişate pe pagina principală:

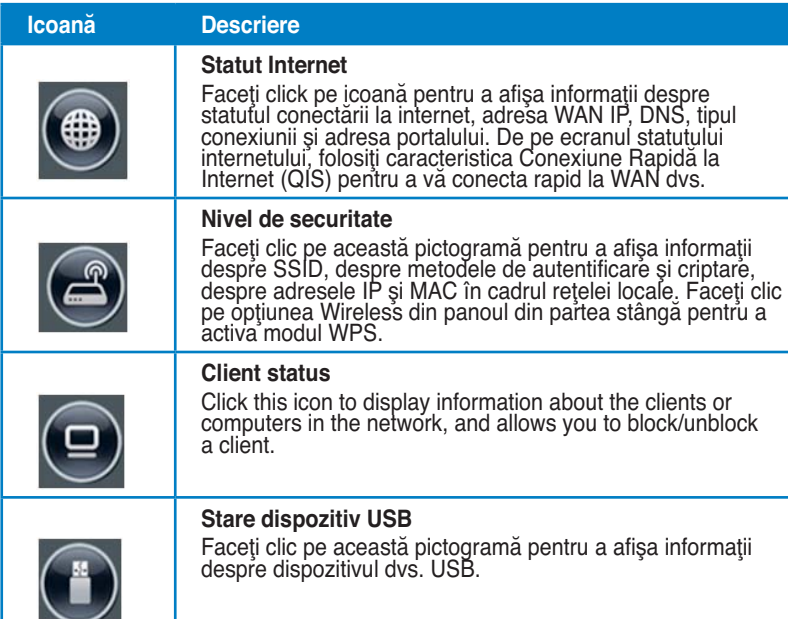

# **Crearea reţelei de vizitatori**

Reţeaua de vizitatori asigură conectivitate la Internet pentru vizitatori temporari fără a asigura acces la reţeaua dvs. privată.

**Pentru a vă crea reţeaua de vizitatori:**

- 1. Faceţi clic pe **Guest Network (Reţea vizitatori)** din panoul de navigare din stânga.
- 2. Faceţi clic pe **Enable (Activare).**

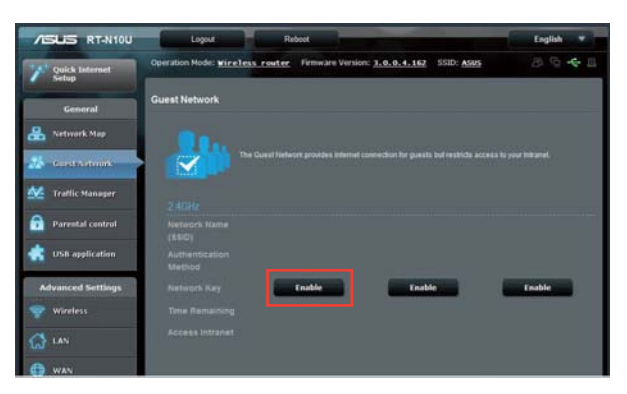

3. Pentru a configura opţiuni suplimentare, faceţi clic pe **Modify (Modificare)**.

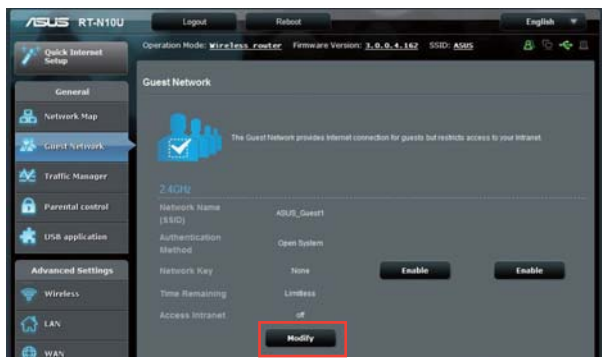

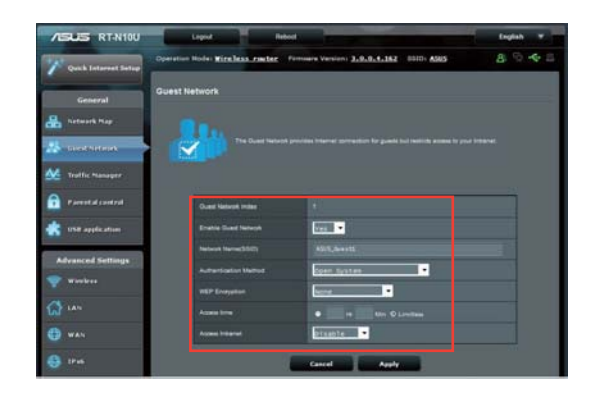

- 4. Faceţi clic pe **Yes (Da)** pe elementul **Enable Guest Network? (Activaţi reţeaua de vizitatori?)**.
- 5. Atribuiţi un nume fără fir pentru reţeaua temporară în câmpul **Network Name (SSID) (Nume reţea (SSID))**.
- 6. Selectaţi o opţiune **Authentication Method (Metodă de autentificare)**.
- 7. Selectaţi o metodă **WEP Encryption (Criptare WEP)**.
- 8. Specificaţi o valoare **Access time (Timp de acces)** sau faceţi clic pe **Limitless (Nelimitat)**.
- 9. Selectaţi Disable (Dezactivare) sau Enable (Activare) pe elementul **Access Intranet (Acces la Intranet)**.
- 10. Faceţi clic pe **Apply (Se aplică)**.

# **Utilizarea funcţiei Traffic Manager (Manager trafic)**

### **Gestionarea lăţimii de bandă pentru funcţia QoS (Calitatea serviciului)**

Funcţia QoS (Quality of Service – Calitatea serviciului) vă permite să setaţi prioritatea de

lăţime de bandă şi să gestionaţi traficul în reţea.

#### **Pentru a configura priorităţi la lăţimea de bandă:**

- 1. Faceţi clic pe **Traffic Manager (Manager trafic)** din panoul de navigare din stânga şi faceţi clic pe fila **QoS**.
- 2. Faceţi clic pe ON (Activat) pentru a activa QoS. Completaţi câmpurile pentru lăţimile de bandă de încărcare şi descărcare.
- 3. Faceţi clic pe Save (Salvare).

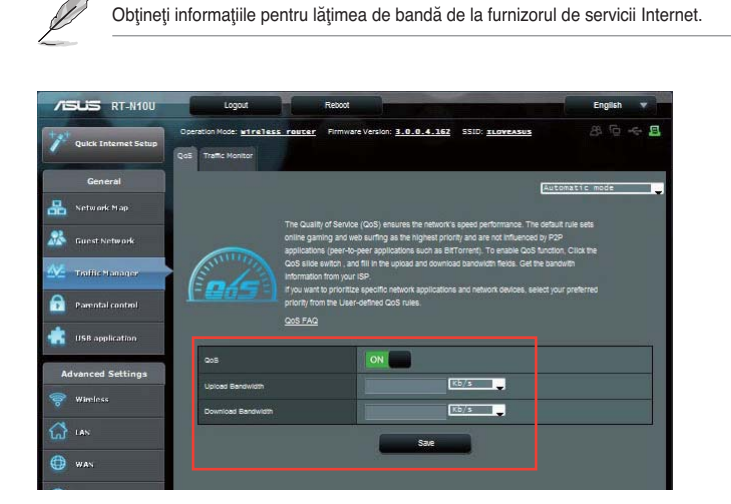

3. Dacă doriţi să stabiliţi prioritatea anumitor aplicaţii de reţea şi servicii de reţea, faceţi clic pe **User-define QoS rules (Reguli QoS definite de utilizator)** în colţul din dreapta sus.

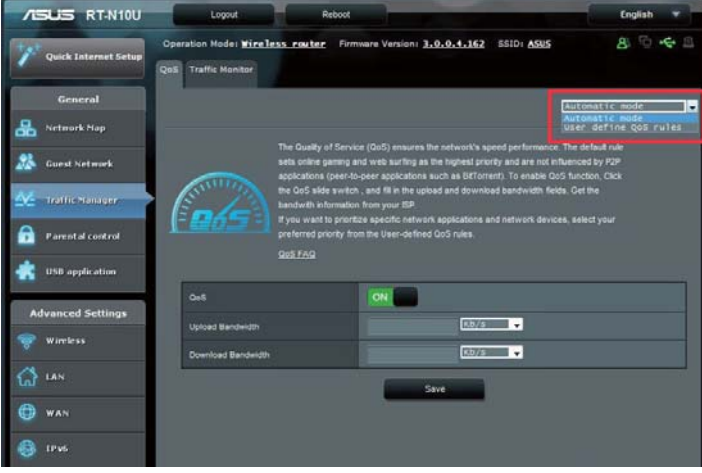

3. Tipuri de servicii online, adrese IP sursă, porturi şi protocoale pot fi adăugate şi configurate în ecranul de reguli QoS.

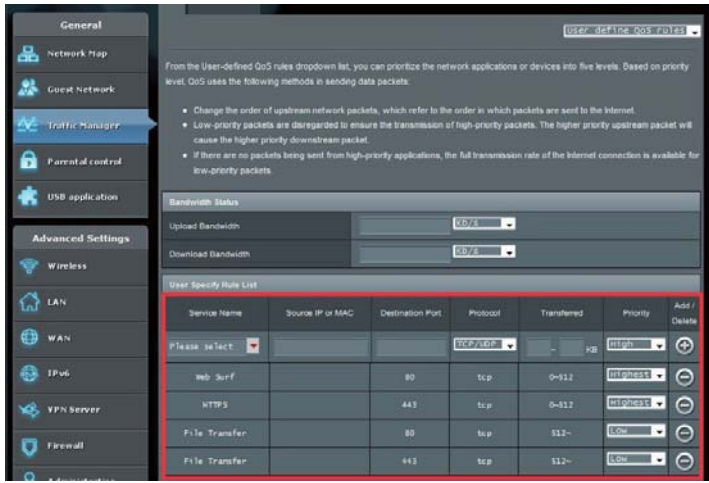

### **Monitorizarea traficului**

Faceţi clic pe fila **Traffic Monitor (Monitorizare trafic)** pentru a vizualiza informaţii în timp real sau de istoric pentru lăţimea de bandă a conexiunilor la Internet, cu fir şi fără fir.

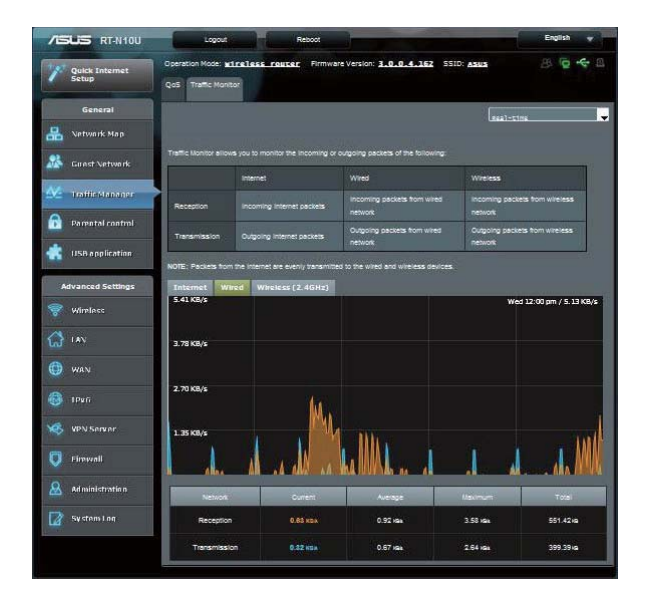

# **Administration - Operation Mode (Administrare – Mod funcţionare)**

Pagina Operation Mode (Mod funcţionare) vă permite să configuraţi routerul wireless în oricare din următoarele moduri: **Router mode (Mod router),** Repeater mode (Mod emiţător) sau **Access Point mode (Mod punct de acces).**

### **Router Mode (Mod router)**

**Pentru a configura routerul wireless în Router Mode (Modul router):**

- 1. Faceţi clic pe Administration (Administrare) din panoul de navigare şi apoi faceţi clic pe fila Operation Mode (Mod funcţionare). Selectaţi opţiunea Wireless router mode (Mod router wireless). Faceţi clic pe Save (Salvare).
- 2. Selectaţi conexiunea dvs. din următoarele tipuri de servicii ISP: **Dynamic IP (IP dinamic), PPPoE, PPTP, L2TP sau Static IP (IP static).**

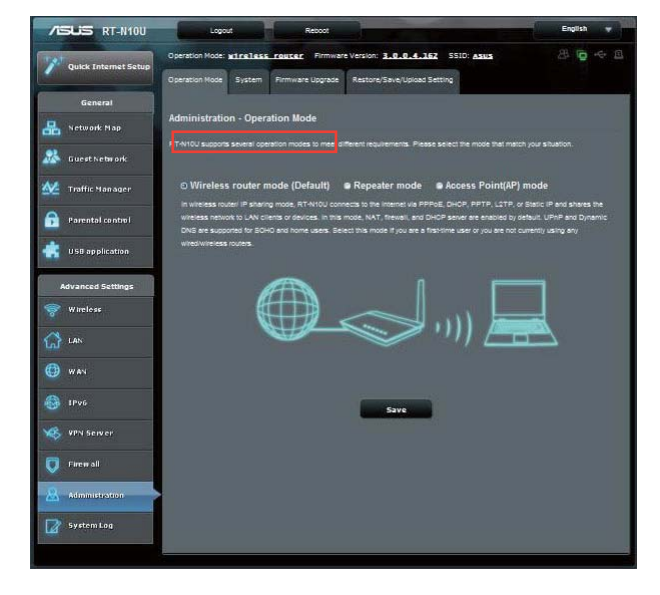

- 3. Introduceţi informaţiile necesare pentru tipul de conexiune selectat.
- 4. Faceţi clic pe **Apply (Aplicare)** pentru a salva setările.

### **Repeater Mode (Mod emiţător)**

**Pentru a configura routerul wireless în Repeater Mode (Modul emiţător):**

1. Faceţi clic pe **Administration (Administrare)** din panoul de navigare şi apoi faceţi clic pe fila **Operation Mode (Mod funcţio**nare). Selectaţi opţiunea Repeater **Mode (Mod emiţător)**. Faceţi clic pe **Save (Salvare).**

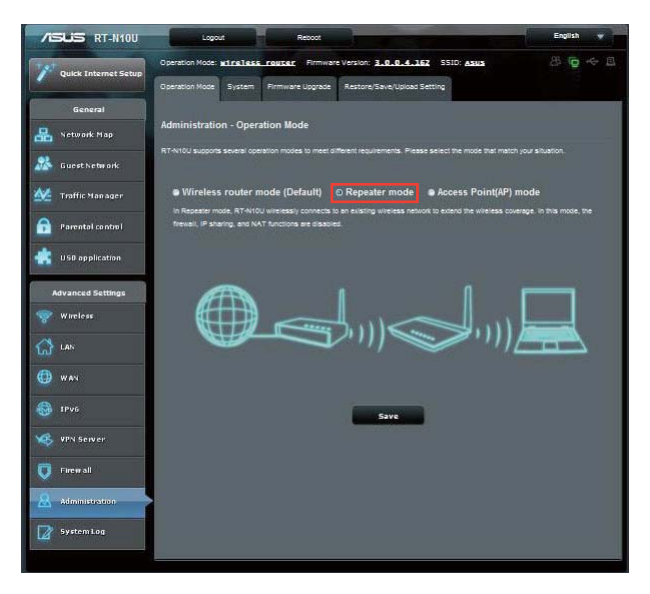

2. Selectaţi o reţea wireless din listă. Faceţi clic pe **Connect (Conectare).**

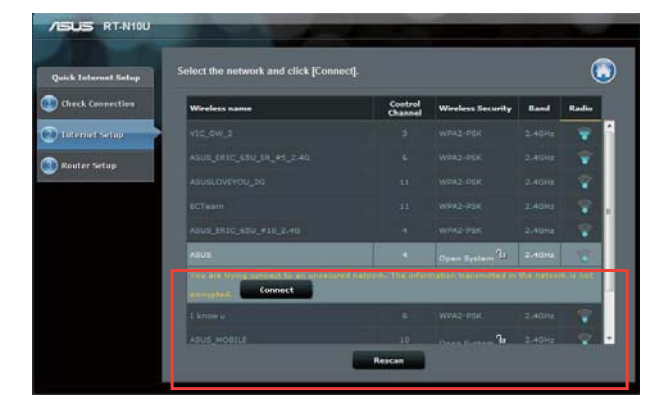

3. Configurarea este finalizată.

### **Access Point mode (Mod punct de acces)**

**Pentru a configura routerul wireless în Access Point mode (Modul punct de acces):**

1. Faceţi clic pe **Administration (Administrare) din panoul de navigare şi apoi faceţi clic pe fila Operation Mode (Mod funcţionare). Selectaţi opţiunea Access Point mode (Mod punct de acces). Faceţi clic pe Save (Salvare)**.

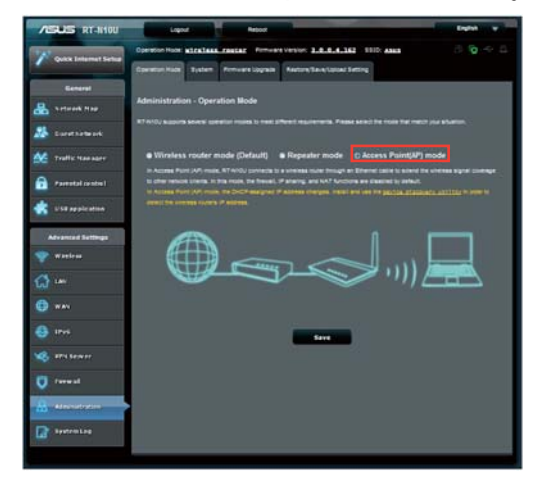

- 2. Introduceţi numele reţelei şi parola. Faceţi clic pe **Apply (Aplicare).**
- 3. Configurarea este finalizată.

# **Utilizarea modului de partajare 3G/4G**

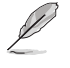

Interfaţa de utilizare ASUSWRT nu acceptă introducerea unui cod PIN. În cazul în care cartela SIM a fost configurată anterior cu un cod PIN, folosiţi telefonul mobil sau un kit USB wireless pentru a dezactiva codul PIN.

#### **Pentru a configura routerul wireless în modul de partajare 3G/4G:**

1. Faceţi clic pe **USB application (Aplicaţie USB)** din panoul de navigare din partea stângă şi apoi faceţi clic pe pictograma 3G/4G.

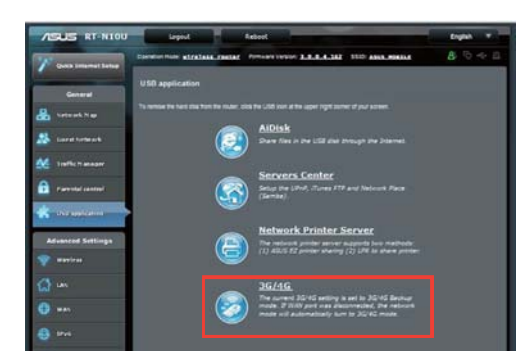

2. În pagina de configurare pentru modemul USB, faceţi clic pe Yes (Da) pentru a activa acest modem.

3. În secţiunea USB Adapter (Adaptor USB), selectaţi numele de model al adaptorului dvs. USB. Dacă modelul nu apare în listă, selectaţi opţiunea **AUTO (Automat).**

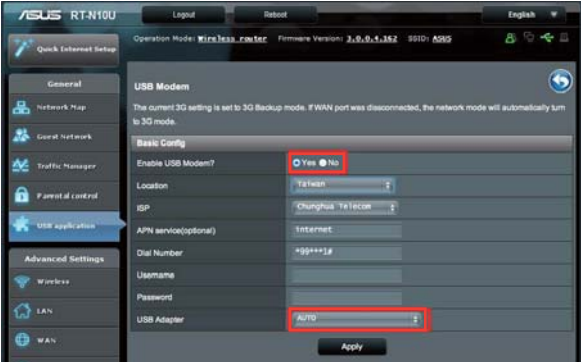

4. Selectaţi valori pentru parametrii **Location (Locaţie) şi ISP (Furnizor servicii internet). Dacă este necesar, introduceţi valori pentru opţiunile APN, Dial Number (Număr apelare), Username (Nume utilizator) şi Password (Parolă).**

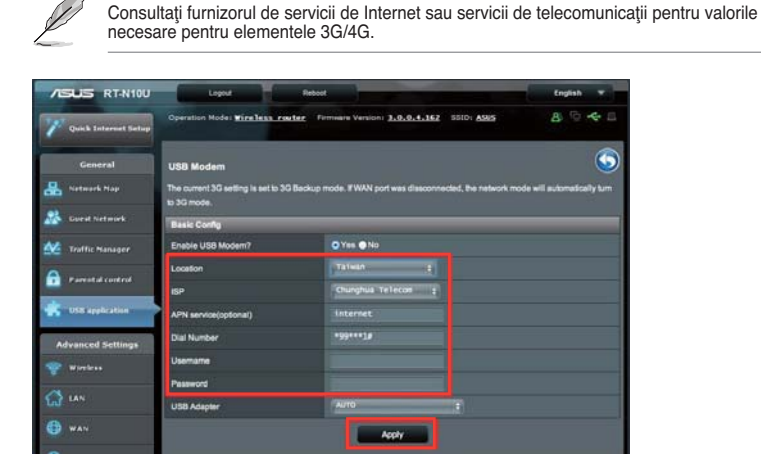

5. Configurarea este finalizată.

### **Configurarea serverului DHCP**

Puteti activa functia DHCP Server (Server DHCP) în ruterul wireless astfel încât clienţii de reţea să poată obţine automat adresele IP de la ruterul wireless.

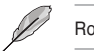

Routerul wireless ASUS poate accepta până la 253 de adrese IP în reţeaua dvs.

#### **To configure the DHCP server:**

- 1. Faceţi clic pe **LAN** în panoul de navigare din stânga.
- 2. Faceţi clic pe fila **DHCP Server (Server DHCP)**.

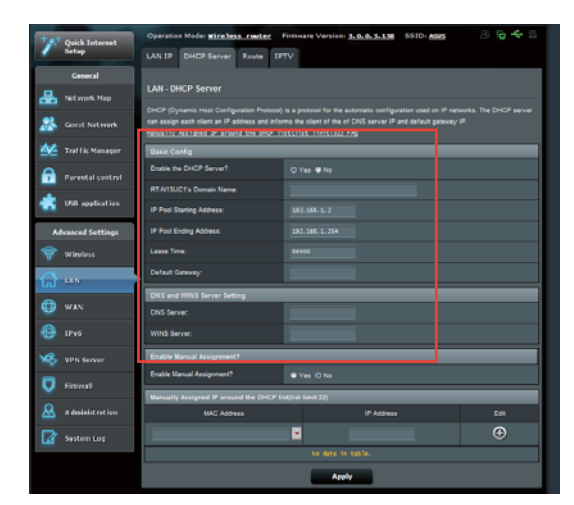

- 3. În câmpul **Enable the DHCP Server? (Activaţi serverul DHCP?)** bifaţi **Yes (Da)**.
- 4. În câmpul **IP Pool Starting Address (Plajă adresă IP de pornire)**, tastaţi adresa IP de pornire.
- 5. În câmpul **IP Pool Ending Address (Plajă adresă IP de sfârşit)**, tastaţi adresa
- 6. În câmpul **Lease Time (Perioadă de închiriere)** tastaţi data la care expiră adresele IP şi ruterul wireless va aloca automat adrese IP noi pentru clienţii reţelei.

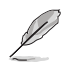

• ASUS vă recomandă să utilizaţi un format de adresă IP de tip 192.168.1.xxx (unde xxx poate fi orice număr între 2 şi 254) când se specifică un interval de adrese IP.

• Pentru plaja de adrese IP de pornire şi de sfârşit, recomandăm utilizarea:
## **Upgrading the firmware**

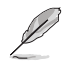

Descărcaţi ultimul soft integrat de pe pagina web a ASUS la: **http://www.asus.com**

#### **Pentru actualizarea softului integrat:**

- 1. Faceţi click pe **Advanced Setting (Setare Avansată)** din cadrul meniul de navigare din partea stângă a ecranului.
- 2. Faceţi clic pe fila **Firmware Upgrade (Upgrade de firmware)**.
- 3. În campul **New Firmware File (Fişier Nou Soft Integrat)**, faceţi click pe **Browse (Răsfoiţi)** pentru a localiza noul soft integrat pe computerul dvs.
- 4. Faceţi click pe **Upload (Încărcare**).

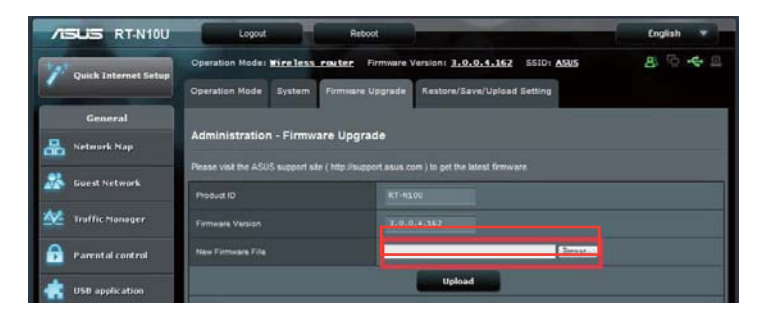

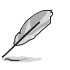

Dacă procesul de actualizare eşuează, routerul va intra automat în modul de urgență sau de<br>defecțiune și indicatorul LED de curent de pe partea frontală pâlpâie lent. Pentru a reface<br>sistemul, folosiți utilitara Firmware R

## **Refacerea/Salvarea/Încărcarea setărilor**

**Pentru a reface/salva/încărca setările:**

- 1. Faceţi click pe **Advanced Setting (Setare Avansată)** din cadrul meniului de navigarea din partea stângă a ecranulu
- 2. În cadrul meniului **Administration (Administrare)**, faceţi click pe **Restore (Setarea de Refacere)**/**Save (Salvare)**/**Upload Setting (Încărcare).**

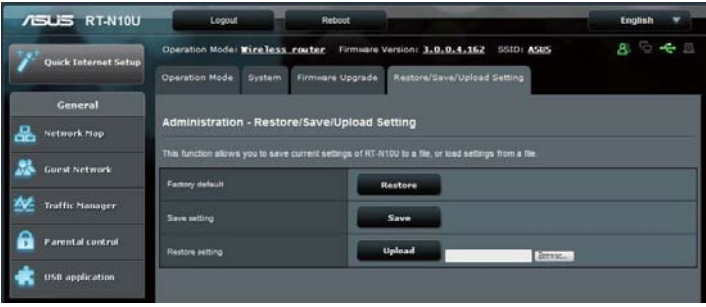

- 3. Selectaţi sarcina pe care doriţi s-o îndepliniţi:
	- Pentru a reface setările iniţiale din fabrică, faceţi click pe pe **Restore (Refacere)** apoi click **OK** în mesajul de confirmare.
	- Pentru a salva setările curente de sistem, faceţi clic pe **Save (Salvare)**, navigaţi la folderul în care intenţionaţi să salvaţi fişierul şi faceţi clic pe **Save (Salvare)**.
	- Pentru a reface setarea sistemului anterior, click **Browse (Răsfoiește)** pentru a localiza fişierul sistemului pe care doriţi să.l refaceţi apoi faceţi click pe **Upload (Încărcare)**.

## **Utilizarea extensiei USB**

Meniul USB Extension (Extensie USB) dispune de submeniurile **AiDisk, Servers Center (Centru servere), Network Printer Server (Server imprimantă reţea) şi 3G/4G.**

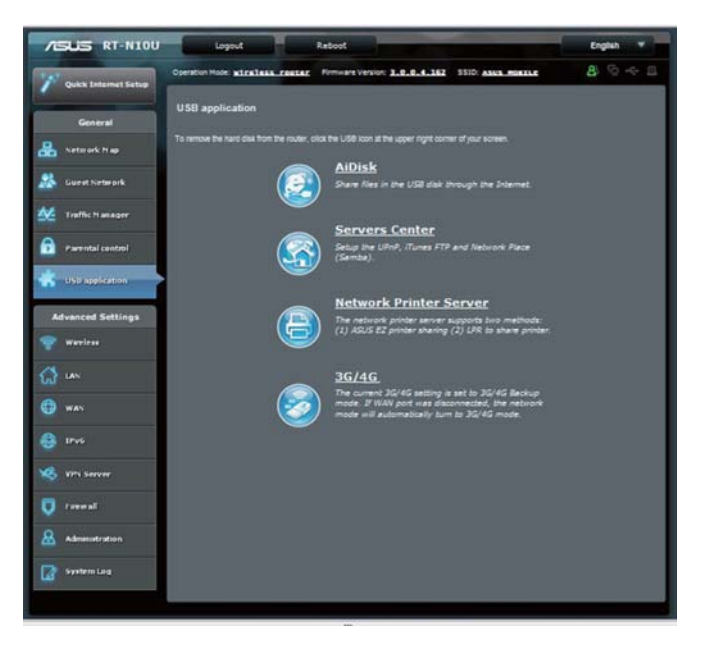

### **Utilizarea funcţiei AiDisk pentru partajarea fişierelo**

Funcţia AiDisk vă permite să partajaţi fişiere de pe discul USB prin Internet. **Pentru a utiliza AiDisk**

- 1. Faceţi clic pe **aplicaţia USB** din panoul de navigare din stânga şi faceţi clic pe **pictograma AiDisk**.
- 2. Din ecranul **Welcome to AiDisk wizard (Bun venit la asistentul AiDisk)**, faceţi clic pe **Go (Salt)**.

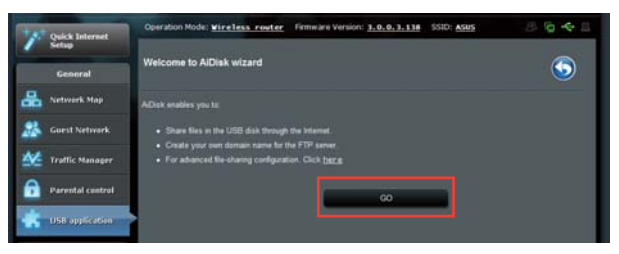

3. Atribuiţi drepturi de acces dispozitivului de stocare USB. **Selectaţi drepturi de acces nelimitate, drepturi de acces limitate** şi **acces de administrator** pentru a defini privilegiile drepturilor de citire asupra fişierelor stocate în dispozitivul de stocare USB. Faceţi clic pe **Next (Următorul)**.

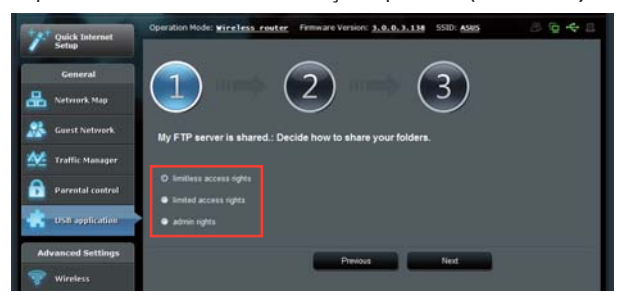

4. Pentru a configura numele de domeniu prin serviciul DDNS ASUS, selectaţi **I will use the service and accept Terms of service (Voi utiliza serviciul şi accept termenii serviciului)** şi introduceţi numele de domeniu preferat. Numele de domeniu va respecta formatul **xxx.asuscomm.com**, unde xxx reprezintă numele de gazdă.

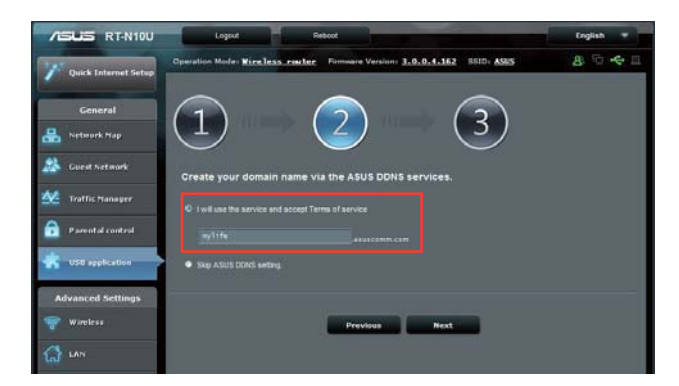

- 5. Click **Next**.
- 6. Faceţi clic pe **Finish (Terminare)**.
- 7. Pentru a accesa dispozitivul de stocare USB prin FTP de la un client din reţea, lansați un browser Web sau un utilitar client FTP terț și introduceți linkul ftp **(ftp://<domain name> (nume domeniu))** creat anterior. De exemplu, ftp://

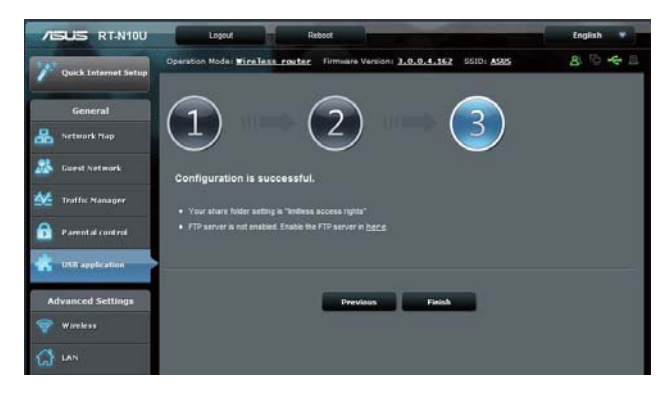

## **Utilizarea serviciului Network Place (Samba) Share (Partajare locaţie reţea (Samba))**

Caracteristica Network Place (Samba) Share (Partajare locaţie reţea (Samba)) permite clienţilor Mac OSX, Windows şi Linux să acceseze fişiere pe dispozitivul de stocare USB.

**Pentru a utiliza partajarea Samba:**

- 1. Faceţi clic pe **aplicaţia USB** din panoul de navigare din stânga şi faceţi clic pe pictograma **Servers Center (Centru de servere)**.
- 2. Faceţi clic pe fila **Network Place (Samba) Share (Partajare locaţie reţea (Samba))**.
- 3. Faceţi clic pe **Share with account (Partajare cu cont)**. Faceţi clic pe OK în

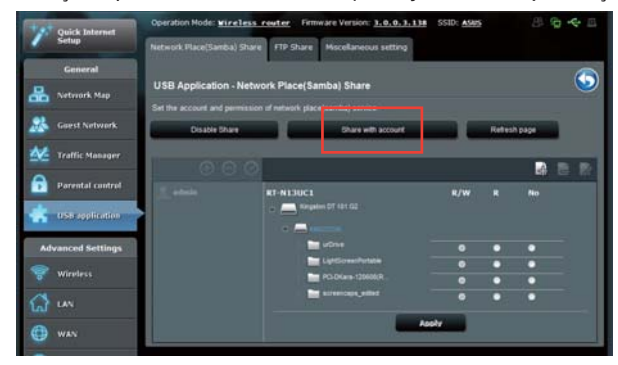

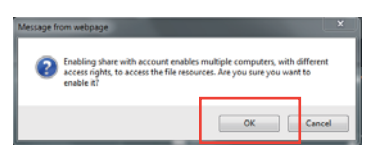

fereastra popup.

4. Click the **Add** button to create user accounts for users who will be accessing the USB storage device via Samba.

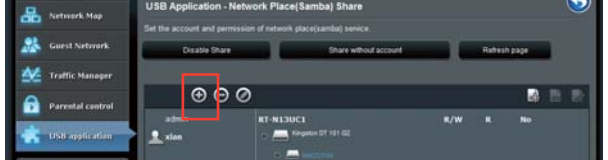

5. Atribuiţi un nume pentru contul de utilizator şi introduceţi o parolă. Faceţi clic pe **Add (Adăugare)**.

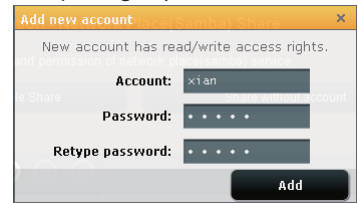

- 6. Utilizaţi butoanele **Modify (Modificare**) şi **Delete (Ştergere)** pentru a modifica parola sau a elimina contul de utilizator.
- 7. Selectaţi un utilizator şi atribuiţi tipul de drepturi de acces pentru fişiere sau foldere localizate pe dispozitivul de stocare:
	- **R/W**: Selectaţi această opţiune pentru a atribui drepturi de acces de citire/ scriere pentru un anumit fişier/folder.
	- **R**: Selectaţi această opţiune pentru a atribui drepturi de acces numai în citire pentru un anumit fişier/folder.
	- **Niciun drept de acces**: Selectaţi această opţiune dacă nu doriţi să partajaţi un anumit fişier/folder.

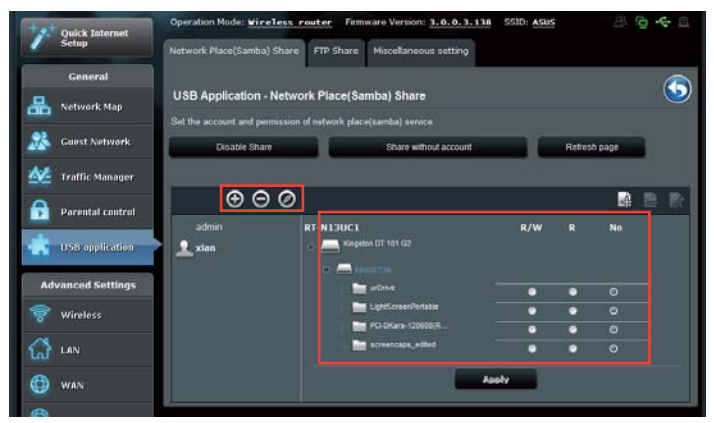

8. Faceţi clic pe **Apply (Se aplică)**.

## **Utilizarea serviciului FTP Share (Partajare FTP)**

Ruterul fără fir ASUS poate configura dispozitivul de stocare USB conectat ca un server FTP.

**Pentru a configura serviciul FTP Share (Partajare FTP):**

- 1. Configuraţi partajarea fişierelor utilizând paşii din secţiunea **Utilizarea caracteristicii AiDisk pentru partajarea fişierelor** de la pagina 33.
- 2. Activaţi serviciul DDNS pentru accesul la serverul FTP:
	- a. Faceţi clic pe **WAN** din panoul de navigare din stânga, apoi faceţi clic pe **fila DDNS**.
	- b. În câmpul **Enable the DDNS Client? (Activaţi clientul DDNS?)** bifaţi **Yes (Da)**.
	- c. Selectaţi serverul DDNS din listă.
	- d. Introduceţi numele de gazdă.
	- e. Faceţi clic pe **Apply (Se aplică)**.

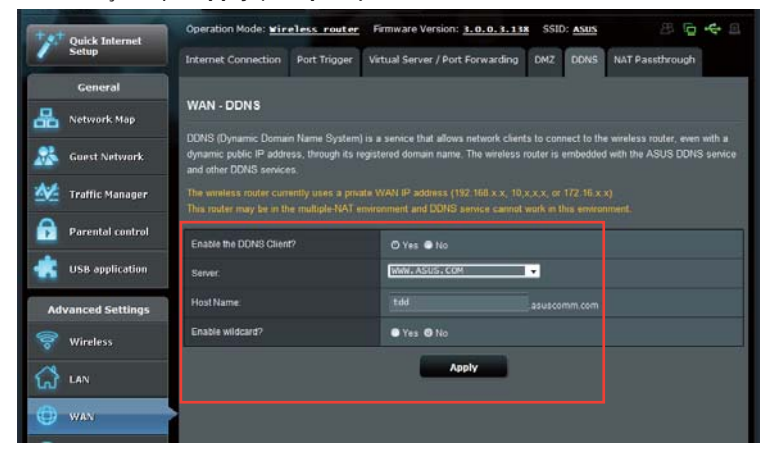

- 3. Faceţi clic pe **aplicaţia USB** din panoul de navigare din stânga şi faceţi clic pe pictograma **Servers Center (Centru de servere)**.
- 4. Faceţi clic pe fila **FTP Share (Partajare FTP)**.
- 5. Faceţi clic pe **Enable FTP (Activare FTP)** şi pe **Share with account (Partajare cu cont)**.

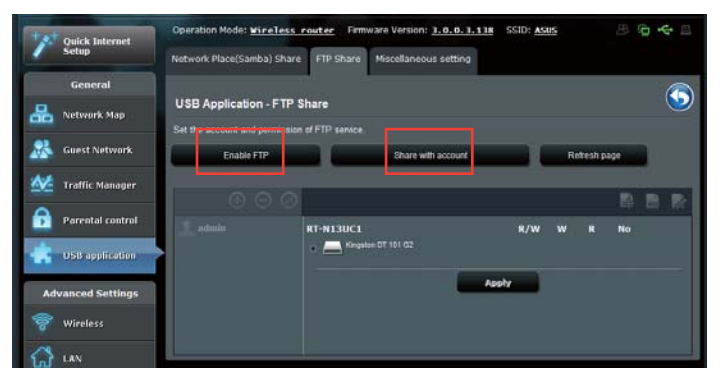

6. Faceţi clic pe butonul **Add (Adăugare)** pentru a crea conturi pentru utilizatorii care vor accesa dispozitivul de stocare USB prin serverul FTP.

 Atribuiţi un nume pentru contul de utilizator şi introduceţi o parolă. Faceţi clic pe **Add (Adăugare)**.

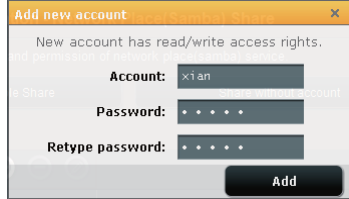

7. Utilizaţi butoanele **Modify (Modificare)** şi **Delete (Ştergere)** pentru a modifica parola sau a elimina contul de utilizator.

- 8. Selectați drepturile de acces pe care doriți să le atribuiți pentru fiecare director în parte, astfel:
	- **R/W**: Selectaţi această opţiune pentru a atribui drepturi de citire/scriere pentru un anumit director.
	- **W**: Selectaţi această opţiune pentru a atribui drepturi de scriere pentru un anumit director.
	- **R**:Selectaţi această opţiune pentru a atribui doar drepturi de citire pentru directorul specificat.
	- **Niciun drept de acces**:Selectaţi această opţiune dacă nu doriţi să partajaţi un anumit director.

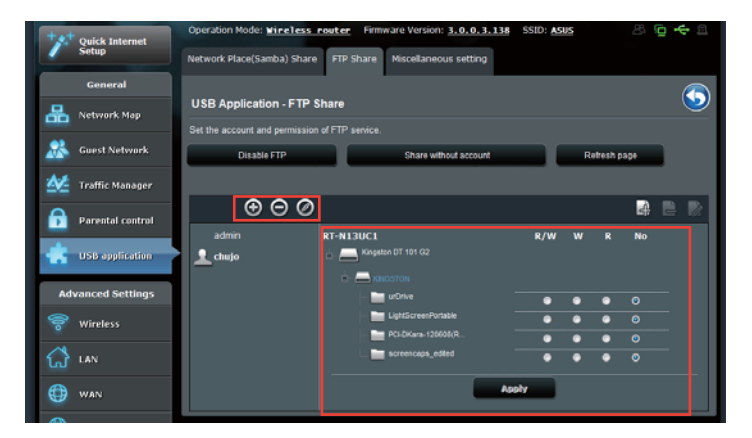

- 9. Faceţi clic pe **Apply (Aplicare)** pentru a aplica modificările.
- 10. Pentru a accesa serverul FTP, tastaţi linkul ftp **ftp://<numegazdă>.asuscomm. com** şi numele de utilizator şi parola într-un browser de Web sau într-un utilitar terţ FTP. Odată ce vi se solicită, introduceţi numele de utilizator şi parola contului configurate în pasul 6.

### **Utilizarea setării Miscellaneous (Diverse)**

Setarea Miscellaneous (Diverse) vă permite să configuraţi alte setări pentru discul USB, inclusiv numărul maxim de utilizatori care se pot conecta, numele de dispozitiv, grupul de lucru şi limba de pe serverul FTP.

**Pentru a configura setări suplimentare pentru dispozitivul USB:**

- 1. Faceţi clic pe **aplicaţia USB** din panoul de navigare din stânga şi faceţi clic pe **Servers Center (Centru de servere)**.
- 2. Faceţi clic pe fila **Miscellaneous setting (Setări diverse)**.
- 3. Specificaţi sau modificaţi setările de configurare după cum este necesar.
- 4. Când aţi terminat, faceţi clic pe **Apply (Se aplică)**

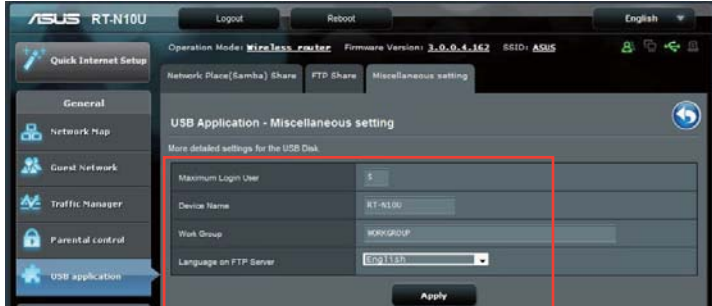

Capitolul 4: Configurarea prin GUI web RT-N10U 47

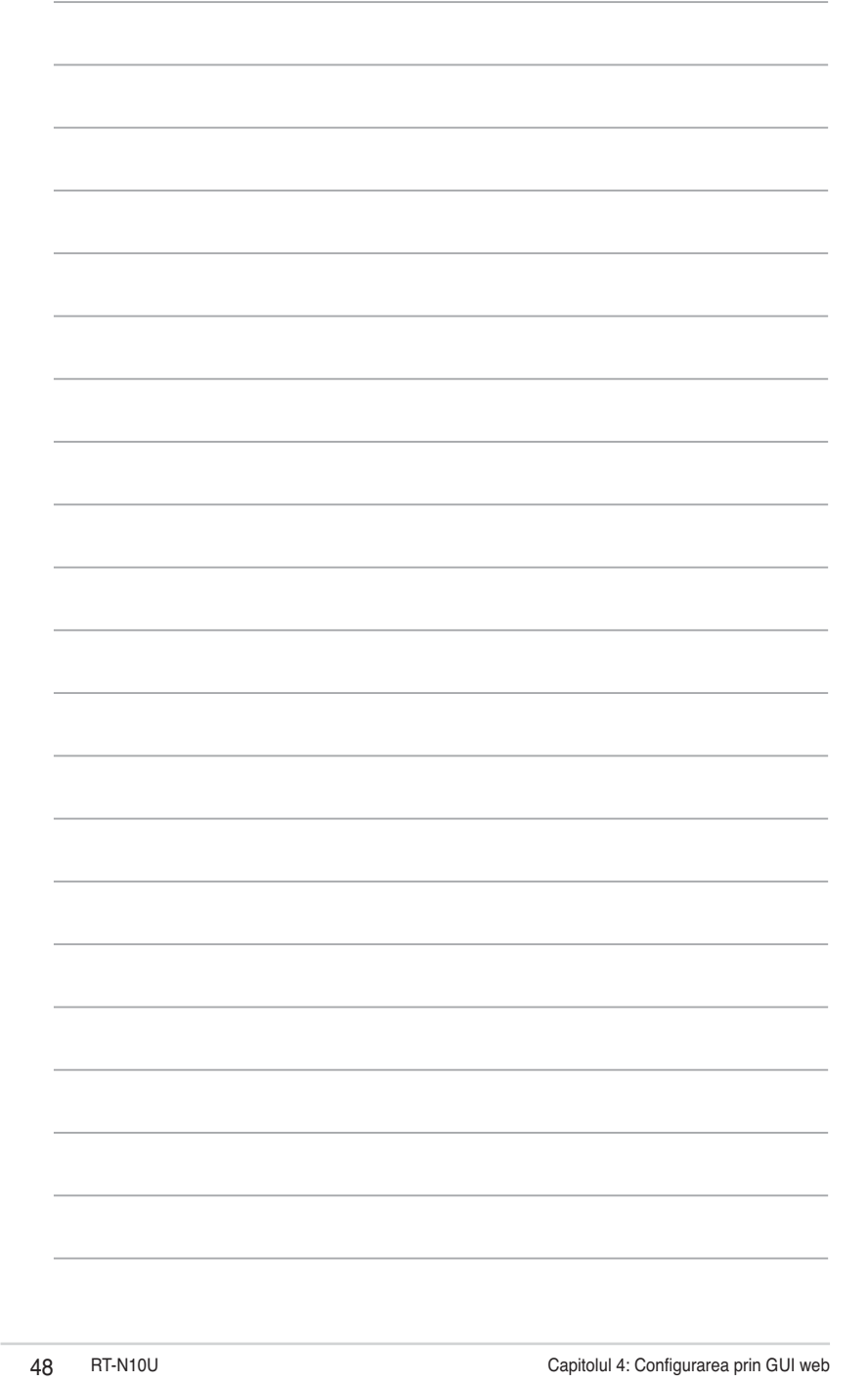

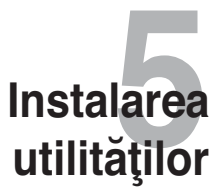

# **Instalarea utilităţilor**

CD-ul conţine utilitarele pentru configurarea Routerului ASUS. Pentru a instala Utilitarele ASUS WLAN în Microsoft® Windows, introduceţi CD-ul. Dacă Autorun este dezactivat, rulaţi setup.exe din rădăcina directorului a CD-lui.

#### **Pentru instalarea utilitarelor:**

1. Faceţi clic pe **Install ASUS Wireless Router Utilities (Instalare utilitare** pentru routerul wireless ASUS).

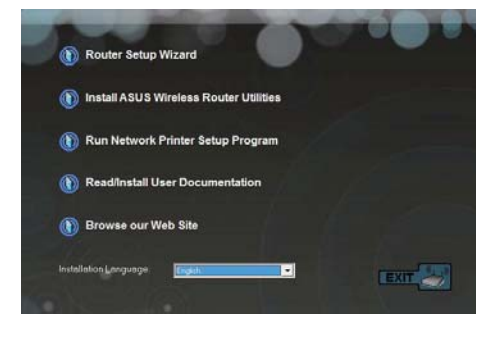

2. Click **Next (Următorul).**

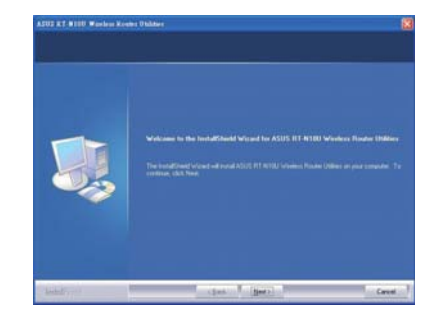

Capitolul 5: Instalarea utilităților Capitolul 5: Instalarea utilităților RT-N10U 49

3. Click **Next (Următorul)** pentru a accepta destinaţia iniţială a folderului sau cluck **Browse (Răsfoieşte)** pentru a specifica o

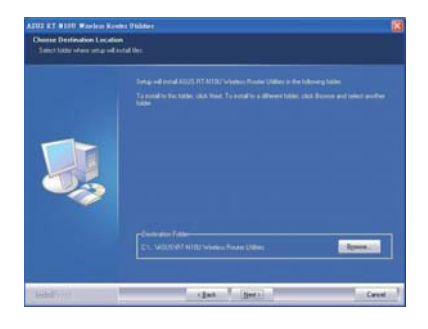

#### altă rută.

4. Click **Next (Următorul)** pentru a accepta folderul programului iniţial

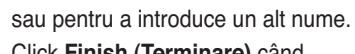

5. Click **Finish (Terminare)** când

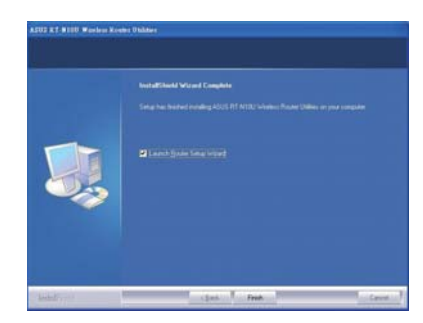

50 RT-N10U Capitolul 5: Instalarea utilităţilor

## **Detectarea Dispozitivului**

Detectarea Dispozitivului este o utilitară ASUS WLAN ce detectează dispozitivul Router ASUS şi permite să configuraţi dispozitivul.

**Pentru a lansa utilitara Detectează Dispozitivul**

• De pe desktopul computerului dvs click Start > All programs (Toate Programele) > ASUS Utility (Utilitară A**SUS)** > **Router fără cablu RT-N10U > Device Discovery (Detectare Dispozitiv)**.

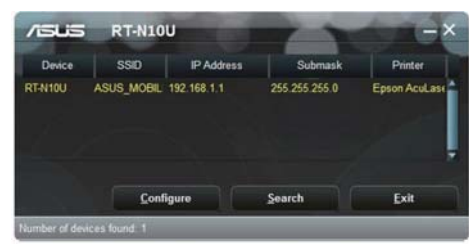

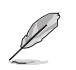

Când setaţi routerul la modul Access Point (Punct de acces), trebui să utilizaţi funcţia Device Discovery (Descoperire dispozitive) pentru a obţine adresa IP a routerului.

Capitolul 5: Instalarea utilităților Capitolul 5: Instalarea utilităților RT-N10U 51

# **Restabilirea softului integrat**

Restabilirea softului integrat este folosit la un router wireless ASUS ce a eşuat în cadrul procesului de upgradare a softului integrat. Încarcã softul integrat pe care îl specificaţi. Procesul dureazã aproximativ trei, patru minute.

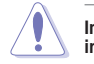

**Important: Lansaţi modul salvare înainte de folosirea utilitarei de Refacere a softului integrat.**

**Pentru a lansa modul salvare şi folosire a utilitarei de restabilire a softului integrat:**

- 1. Scoateţi routerul wireless din prizã.
- 2. Țineți apãsat butonul de Refacere de pe panoul din spare și simultan bãgați în prizã routerul wireless. Eliberaţi butonul Resetare atunci când LED-ul de curent de pe panoul frontal pâlpâie încet, ceea ce indică faptul că router-ul fărăr fir este în modul salvare.
- 3. Folosiţi următoarele date pentru a configura setările TCP/IP: **Adresă IP:** 192.168.1.x

**Mască de subreţea:** 255.255.255.0

4. Din spaţiul de lucru al computerului dvs., faceţi clic pe **Start > All Programs (Toate programele)> ASUS Utility RT-N10U Wireless Router (Utilităţi router wireless ASUS RT/N10U)> Firmware Restoration (Restaurare firmware).**

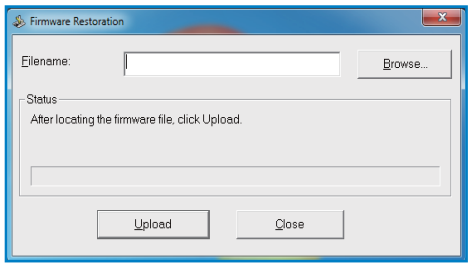

5. Specificaţi un fişier de soft integrat, apoi faceţi click pe **Upload (Încarcã)**.

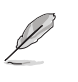

Utilitarul de restaurare a firmware-ului nu se utilizează pentru a actualiza firmware-ul unui router wireless ASUS funcţional. Actualizările de firmware normale trebuie efectuate prin interfaţa grafică web. Pentru mai multe detalii, consultaţi secţiunea Upgrading the firmware (Actualizarea firmware-ului) de la pagina 44.

# **Configurarea imprimantei în reţea**

Utilizaţi utilitarul Network Printer Setup (Configurare imprimantă în reţea) pentru a configura o imprimantă USB pe ruterul wireless şi pentru a permite clienţilor din reţea să acceseze imprimanta USB.

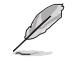

• Pentru a verifica dacă imprimanta USB este compatibilă cu ruterul fără fir ASUS, consultaţi Lista de compatibilitate a discurilor Plug-n-Share la adresa **http://event.asus.com/2009/networks/printersupport/**

• Funcţia de server de imprimantă a ruterului fără fir nu este acceptată pe Windows® 2000.

#### **Pentru configurarea imprimantă USB:**

- 1. Faceţi clic pe **aplicaţia USB** din panoul de navigare din stânga, apoi faceţi clic pe **Network Printer Server (Server de imprimantă în reţea)**.
- 2. Faceţi clic pe **Download Now! (Descărcare acum!)** în modul de partajare a imprimantei ASUS EZ pentru a descărca utilitarul imprimantei în reţea.

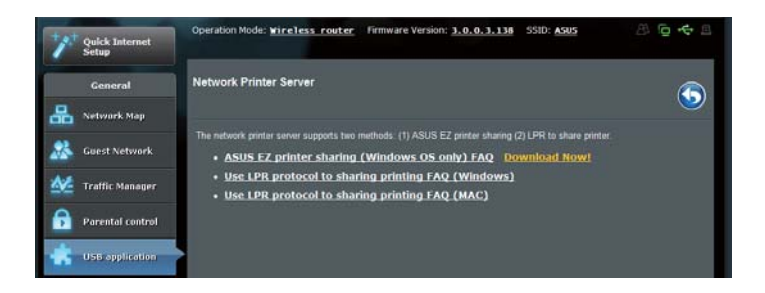

3. Dezarhivați fișierul descărcat și faceți clic pe pictograma Printer (Imprimantă) pentru a executa programul de configurare a imprimantei în reţeas.

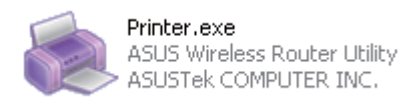

Capitolul 5: Instalarea utilităților Capitolul 5: Instalarea utilităților RT-N10U 53

4. Urmaţi instrucţiunile de pe ecran pentru a configura componentele hardware, apoi faceţi clic pe **Next (Următorul)**.

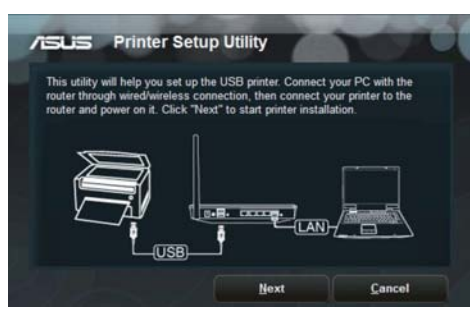

5. Aşteptaţi câteva minute pentru finalizarea instalării iniţiale. Faceţi clic pe **Next (Următorul)**.

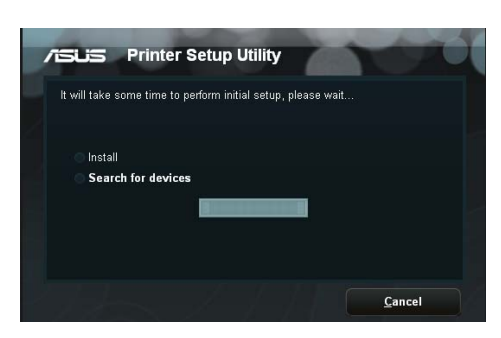

6. Faceţi clic pe **Finish (Finalizare)** pentru a încheia instalarea.

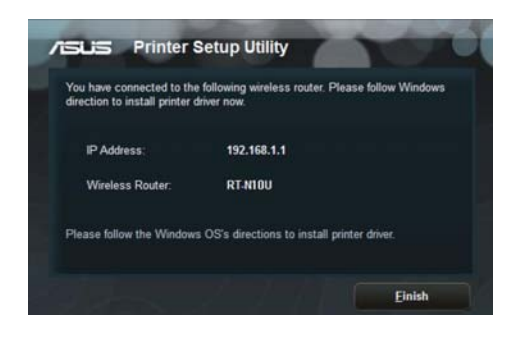

7. Urmaţi instrucţiunile Windows® OS pentru a instala driverul de imprimantă.

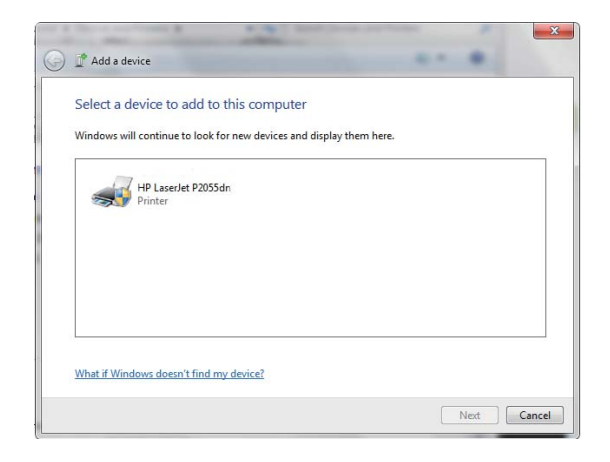

8. După ce instalarea driverului imprimantei este completă, clienţii de reţea vor putea utiliza imprimanta.

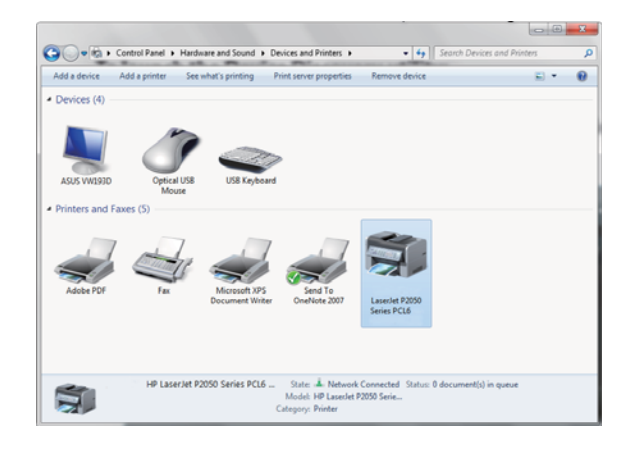

Capitolul 5: Instalarea utilităților Capitolul 5: Instalarea utilităților RT-N10U 55

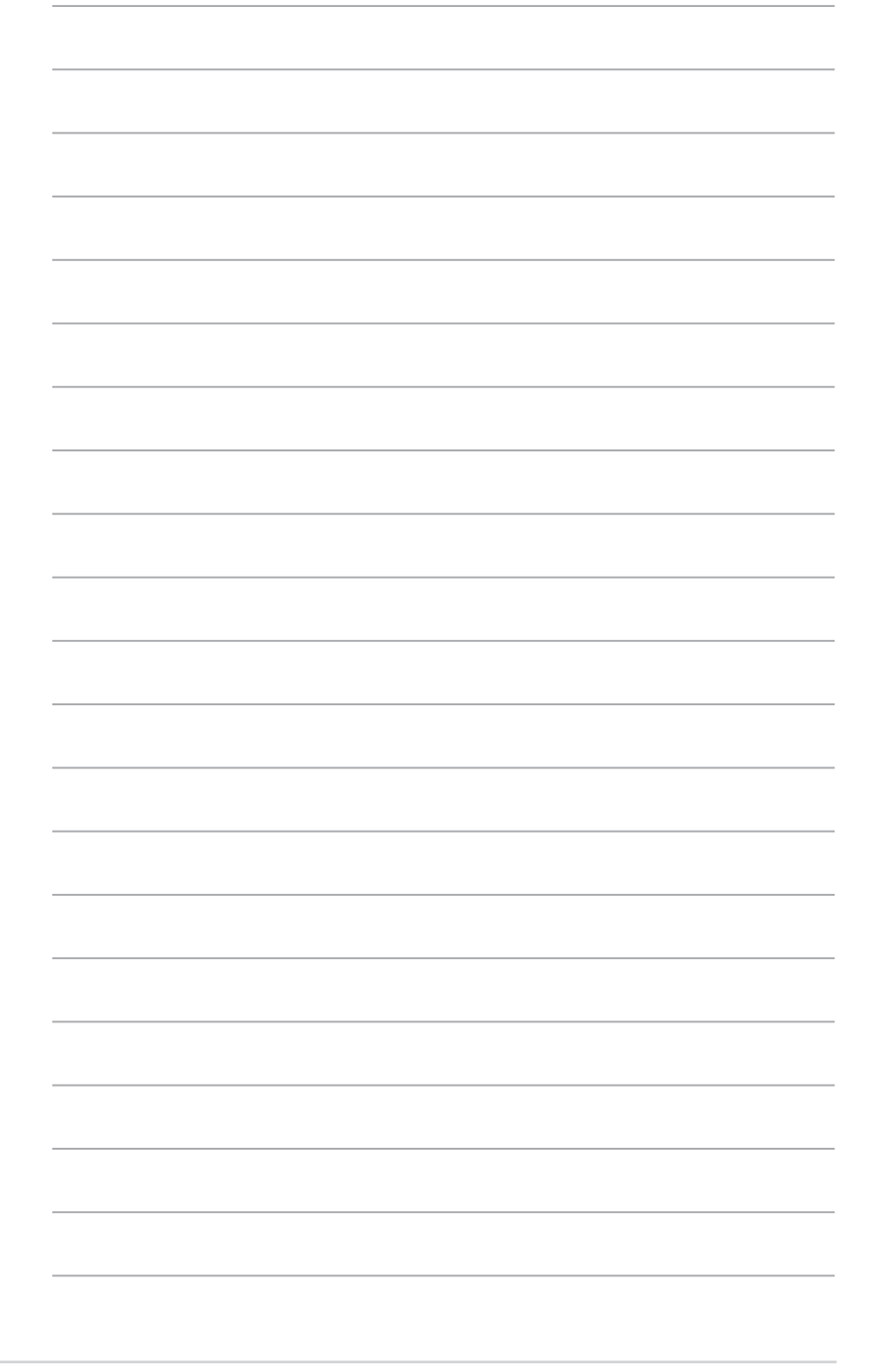

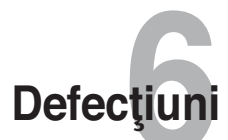

# **Remedierea defecţiunilor**

Acest ghid de remediere a defecţiunilor furnizează soluţii pentru anumite probleme comune pe care le-aţi putea întâlni în timpul instalării sau folosirii Routerului ASUS. Aceste probleme necesită simple remedieri pe care le puteţi îndeplini chiar dvs. Contactaţi Centru de Suport Tehnic ASUS dacă întâlniţi probleme nemenţionate în acest capitol.

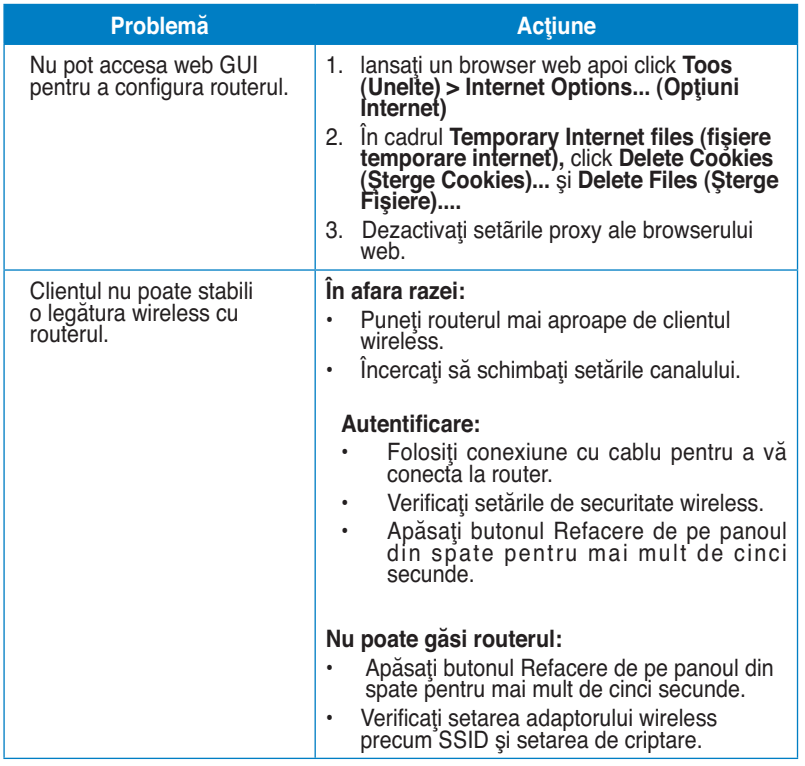

Capitolul 6: Defecțiuni Capitolul 6: Defecțiuni Capitolul 6: Defecțiuni Capitolul Capitolul Capitolul Capitolul Capitolul Capitolul Capitolul Capitolul Capitolul Capitolul Capitolul Capitolul Capitolul Capitolul Capitolul

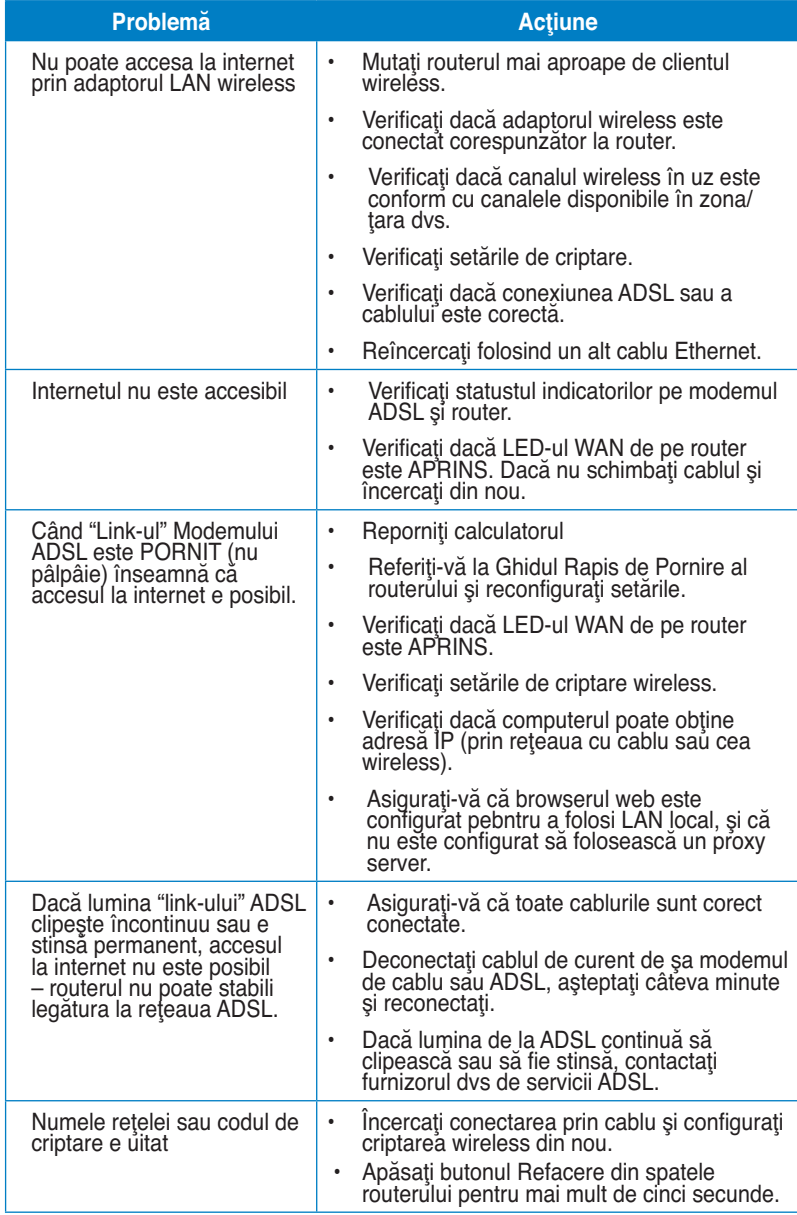

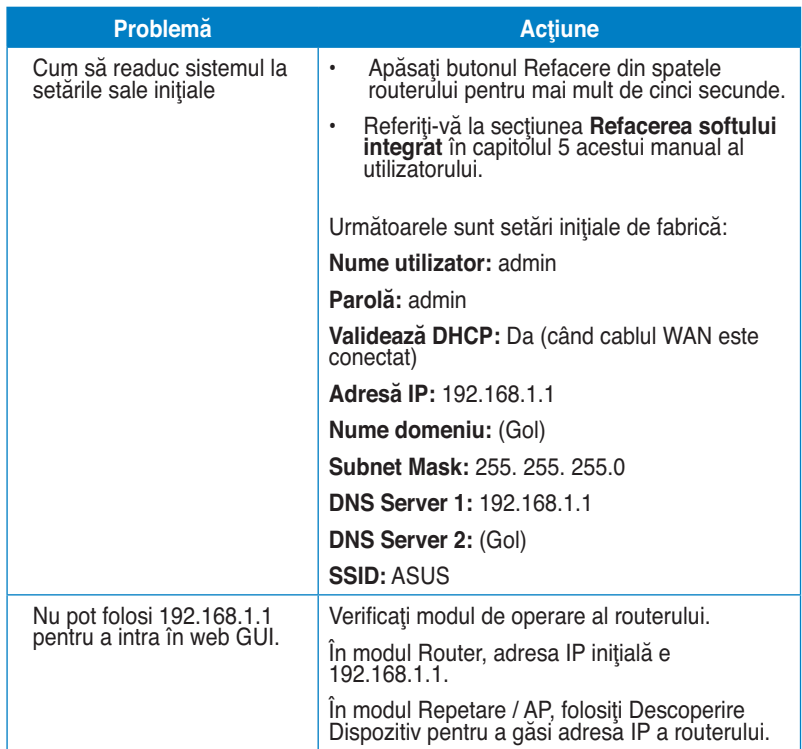

# **Serviciul ASUS DDNS**

RT-N10U suportă serviciul ASUS DDNS este primul model care acceptă serviciul ASUS DDNS. Atunci când înlocuiţi dispozitive la centrul de service, dacă v-aţi abonat la serviciul ASUS DDNS şi doriţi să păstraţi numele iniţial al domeniului, este obligatoriu să transferaţi datele. Pentru mai multe informaţii, vizitaţi centrul de service local.

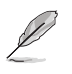

 Dacă nu există nicio activitate în domeniu – cum ar fi reconfigurarea router-ului sau accesarea numelui de domeniu înregistrat - timp de 90 de zile, sistemul şterge automat informațiile înregistrate.

 Dacă întâmpinaţi probleme sau dificultăţi de utilizare a dispozitivului, contactaţi centrul de service.

## **Întrebări frecvente (FAQ)**

**1. Informaţiile înregistrate se vor pierde sau vor fi înregistrate de alte persoane?** 

Dacă nu ați actualizat informațiile înregistrate timp de 90 de zile, sistemul şterge automat informaţiile înregistrate şi este posibil ca numele domeniului să fie înregistrat de alte persoane.

#### **2. Nu m-am abonat la ASUS DDNS pentru router-ul pe care l-am cumpărat acum şase luni. Pot să mai înregistrez router-ul?**

Da, vă mai puteţi înregistra la serviciul ASUS DDNS pentru router-ul dvs. Serviciul DDNS este încorporat în router-ul dvs., astfel încât vă puteți înregistra la serviciul ASUS DDNS oricând. Înainte de înregistrare, faceţi clic pe Query (Interogare) pentru a verifica dacă numele gazdei a fost înregistrat sau nu. Dacă nu, sistemul înregistrează numele gazdei automat.

### **3. Am înregistrat un nume de domeniu înainte şi a funcţionat până când prietenii mei mi-au spus că nu mai pot accesa numele de domeniu.**

Verificaţi următoarele:

- 1. Dacă Internetul functionează corect;
- 2. Dacă serverul DNS functionează corect;
- 3. Data ultimei actualizări a numelui de domeniu.

 Dacă problemele de accesare a numelui de domeniu persistă, contactaţi centrul de service.

#### **4. Pot înregistra două nume de domenii pentru a accesa separat serverele http şi ftp?**

Nu, nu puteți face acest lucru. Puteți înregista un singur nume de domeniu pentru un router. Utilizaţi maparea de porturi pentru implementarea aplicaţiilor de securitate în reţea.

**5. De ce există adrese IP WAN diferite în MS DOS şi în pagina de configurare a router-ului după ce repornesc computerul?** 

Acest lucru este normal. Intervalul de timp dintre serverul DNS al furnizorului de servicii de Internet şi serviciul ASUS DDNS generează adrese IP WAN diferite în MS DOS şi în pagina de configurare a router-ului. Este posibil ca furnizorii de servicii de Internet diferiţi să aibă intervale de timp diferite pentru actualizarea adreselor IP.

**6. Serviciul ASUS DDNS este gratuit sau este doar o versiune de încercare?**  Serviciul ASUS DDNS este un serviciu gratuit şi încorporat în unele routere

ASUS. Verificaţi dacă router-ul dvs. ASUS acceptă serviciul ASUS DDNS.

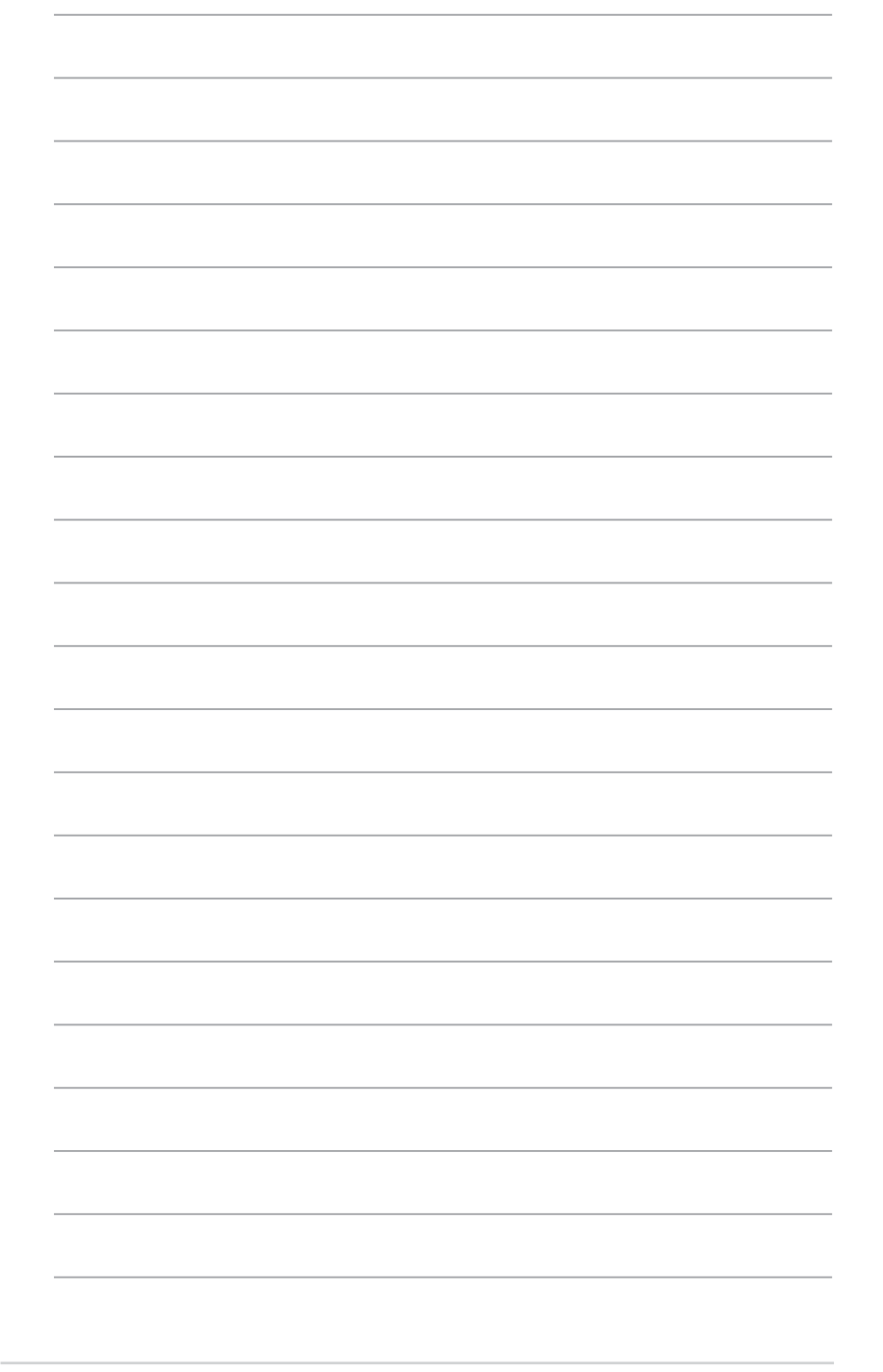

# **Anexă**

## **Anunţuri**

### **ASUS Recycling/Takeback Services**

ASUS recycling and takeback programs come from our commitment to the highest standards for protecting our environment. We believe in providing solutions for you to be able to responsibly recycle our products, batteries, other components, as well as the packaging materials. Please go to http://csr.asus.com/english/Takeback.htm for the detailed recycling information in different regions.

### **REACH**

Complying with the REACH (Registration, Evaluation, Authorisation, and Restriction of Chemicals) regulatory framework, we published the chemical substances in our products at ASUS REACH website at http://csr.asus.com/ english/REACH.htm

#### **Federal Communications Commission Statement**

This device complies with Part 15 of the FCC Rules. Operation is subject to the following two conditions:

- This device may not cause harmful interference.
- This device must accept any interference received, including interference that may cause undesired operation.

This equipment has been tested and found to comply with the limits for a class B digital device, pursuant to part 15 of the FCC Rules. These limits are designed to provide reasonable protection against harmful interference in a residential installation.

This equipment generates, uses and can radiate radio frequency energy and, if not installed and used in accordance with the instructions, may cause harmful interference to radio communications. However, there is no guarantee that interference will not occur in a particular installation. If this equipment does cause harmful interference to radio or television reception, which can be determined by turning the equipment off and on, the user is encouraged to try to correct the interference by one or more of the following measures:

- Reorient or relocate the receiving antenna.
- Increase the separation between the equipment and receiver.
- Connect the equipment into an outlet on a circuit different from that to which the receiver is connected.
- Consult the dealer or an experienced radio/TV technician for help.

**Caution:** Any changes or modifications not expressly approved by the party responsible for compliance could void the user's authority to operate the equipment.

#### **Prohibition of Co-location**

This device and its antenna(s) must not be co-located or operating in conjunction with any other antenna or transmitter

#### **Safety Information**

To maintain compliance with FCC's RF exposure guidelines, this equipment should be installed and operated with minimum distance 20cm between the radiator and your body. Use on the supplied antenna.

## **Declaration of Conformity for R&TTE directive 1999/5/EC**

Essential requirements – Article 3

Protection requirements for health and safety – Article 3.1a

Testing for electric safety according to EN 60950-1 has been conducted. These are considered relevant and sufficient.

Protection requirements for electromagnetic compatibility – Article 3.1b

Testing for electromagnetic compatibility according to EN 301 489-1 and EN 301 489-17 has been conducted. These are considered relevant and sufficient.

Effective use of the radio spectrum – Article 3.2

Testing for radio test suites according to EN 300 328- 2 has been conducted. These are considered relevant and sufficient.

## **CE Mark Warning**

This is a Class B product, in a domestic environment, this product may cause radio interference, in which case the user may be required to take adequate measures.

## **GNU General Public License**

#### **Licensing information**

This product includes copyrighted third-party software licensed under the terms of the GNU General Public License. Please see The GNU General Public License for the exact terms and conditions of this license. We include a copy of the GPL

with every CD shipped with our product. All future firmware updates will also be accompanied with their respective source code. Please visit our web site for updated information. Note that we do not offer direct support for the distribution.

#### **GNU GENERAL PUBLIC LICENSE**

Version 2, June 1991

Copyright (C) 1989, 1991 Free Software Foundation, Inc. 59 Temple Place, Suite 330, Boston, MA 02111-1307 USA Everyone is permitted to copy and distribute verbatim copies of this license document, but changing it is not allowed.

#### **Preamble**

The licenses for most software are designed to take away your freedom to share and change it. By contrast, the GNU General Public License is intended to guarantee your freedom to share and change free software--to make sure the software is free for all its users. This General Public License applies to most of the Free Software Foundation's software and to any other program whose authors commit to using it. (Some other Free Software Foundation software is covered by the GNU Library General Public License instead.) You can apply it to your programs, too.

When we speak of free software, we are referring to freedom, not price. Our General Public Licenses are designed to make sure that you have the freedom to distribute copies of free software (and charge for this service if you wish), that you receive source code or can get it if you want it, that you can change the software or use pieces of it in new free programs; and that you know you can do these things.

To protect your rights, we need to make restrictions that forbid anyone to deny you these rights or to ask you to surrender the rights. These restrictions translate to certain responsibilities for you if you distribute copies of the software, or if you modify it.

For example, if you distribute copies of such a program, whether gratis or for a fee, you must give the recipients all the rights that you have. You must make sure that they, too, receive or can get the source code. And you must show them these terms so they know their rights.

We protect your rights with two steps: (1) copyright the software, and (2) offer you this license which gives you legal permission to copy, distribute and/or modify the software.

Also, for each author's protection and ours, we want to make certain that everyone understands that there is no warranty for this free software. If the software is

modified by someone else and passed on, we want its recipients to know that what they have is not the original, so that any problems introduced by others will not reflect on the original authors' reputations.

Finally, any free program is threatened constantly by software patents. We wish to avoid the danger that redistributors of a free program will individually obtain patent licenses, in effect making the program proprietary. To prevent this, we have made it clear that any patent must be licensed for everyone's free use or not licensed at all. The precise terms and conditions for copying, distribution and modification follow.

#### **Terms & conditions for copying, distribution, & modification**

0. This License applies to any program or other work which contains a notice placed by the copyright holder saying it may be distributed under the terms of this General Public License. The "Program", below, refers to any such program or work, and a "work based on the Program" means either the Program or any derivative work under copyright law: that is to say, a work containing the Program or a portion of it, either verbatim or with modifications and/or translated into another language. (Hereinafter, translation is included without limitation in the term "modification".) Each licensee is addressed as "you".

 Activities other than copying, distribution and modification are not covered by this License; they are outside its scope. The act of running the Program is not restricted, and the output from the Program is covered only if its contents constitute a work based on the Program (independent of having been made by running the Program). Whether that is true depends on what the Program does.

1. You may copy and distribute verbatim copies of the Program's source code as you receive it, in any medium, provided that you conspicuously and appropriately publish on each copy an appropriate copyright notice and disclaimer of warranty; keep intact all the notices that refer to this License and to the absence of any warranty; and give any other recipients of the Program a copy of this License along with the Program.

 You may charge a fee for the physical act of transferring a copy, and you may at your option offer warranty protection in exchange for a fee.

2. You may modify your copy or copies of the Program or any portion of it, thus forming a work based on the Program, and copy and distribute such modifications or work under the terms of Section 1 above, provided that you also meet all of these conditions:

 a) You must cause the modified files to carry prominent notices stating that you changed the files and the date of any change.

 b) You must cause any work that you distribute or publish, that in whole or in part contains or is derived from the Program or any part thereof, to be licensed as a whole at no charge to all third parties under the terms of this License.

 c) If the modified program normally reads commands interactively when run, you must cause it, when started running for such interactive use in the most ordinary way, to print or display an announcement including an appropriate copyright notice and a notice that there is no warranty (or else, saying that you provide a warranty) and that users may redistribute the program under these conditions, and telling the user how to view a copy of this License. (Exception: if the Program itself is interactive but does not normally print such an announcement, your work based on the Program is not required to print an announcement.)

 These requirements apply to the modified work as a whole. If identifiable sections of that work are not derived from the Program, and can be reasonably considered independent and separate works in themselves, then this License, and its terms, do not apply to those sections when you distribute them as separate works. But when you distribute the same sections as part of a whole which is a work based on the Program, the distribution of the whole must be on the terms of this License, whose permissions for other licensees extend to the entire whole, and thus to each and every part regardless of who wrote it.

 Thus, it is not the intent of this section to claim rights or contest your rights to work written entirely by you; rather, the intent is to exercise the right to control the distribution of derivative or collective works based on the Program.

 In addition, mere aggregation of another work not based on the Program with the Program (or with a work based on the Program) on a volume of a storage or distribution medium does not bring the other work under the scope of this License.

3. You may copy and distribute the Program (or a work based on it, under Section 2) in object code or executable form under the terms of Sections 1 and 2 above provided that you also do one of the following:

 a) Accompany it with the complete corresponding machine-readable source code, which must be distributed under the terms of Sections 1 and 2 above on a medium customarily used for software interchange; or,

 b) Accompany it with a written offer, valid for at least three years, to give any third party, for a charge no more than your cost of physically performing source distribution, a complete machine-readable copy of the corresponding source code, to be distributed under the terms of Sections 1 and 2 above on a medium customarily used for software interchange; or,

 c) Accompany it with the information you received as to the offer to distribute corresponding source code. (This alternative is allowed only for noncommercial distribution and only if you received the program in object code or executable form with such an offer, in accord with Subsection b above.)

 The source code for a work means the preferred form of the work for making modifications to it. For an executable work, complete source code means all the source code for all modules it contains, plus any associated interface

definition files, plus the scripts used to control compilation and installation of the executable. However, as a special exception, the source code distributed need not include anything that is normally distributed (in either source or binary form) with the major components (compiler, kernel, and so on) of the operating system on which the executable runs, unless that component itself accompanies the executable.

 If distribution of executable or object code is made by offering access to copy from a designated place, then offering equivalent access to copy the source code from the same place counts as distribution of the source code, even though third parties are not compelled to copy the source along with the object code.

- 4. You may not copy, modify, sublicense, or distribute the Program except as expressly provided under this License. Any attempt otherwise to copy, modify, sublicense or distribute the Program is void, and will automatically terminate your rights under this License. However, parties who have received copies, or rights, from you under this License will not have their licenses terminated so long as such parties remain in full compliance.
- 5. You are not required to accept this License, since you have not signed it. However, nothing else grants you permission to modify or distribute the Program or its derivative works. These actions are prohibited by law if you do not accept this License. Therefore, by modifying or distributing the Program (or any work based on the Program), you indicate your acceptance of this License to do so, and all its terms and conditions for copying, distributing or modifying the Program or works based on it.
- 6. Each time you redistribute the Program (or any work based on the Program), the recipient automatically receives a license from the original licensor to copy, distribute or modify the Program subject to these terms and conditions. You may not impose any further restrictions on the recipients' exercise of the rights granted herein. You are not responsible for enforcing compliance by third parties to this License.
- 7. If, as a consequence of a court judgment or allegation of patent infringement or for any other reason (not limited to patent issues), conditions are imposed on you (whether by court order, agreement or otherwise) that contradict the conditions of this License, they do not excuse you from the conditions of this License. If you cannot distribute so as to satisfy simultaneously your obligations under this License and any other pertinent obligations, then as a consequence you may not distribute the Program at all. For example, if a patent license would not permit royalty-free redistribution of the Program by all those who receive copies directly or indirectly through you, then the only way you could satisfy both it and this License would be to refrain entirely from distribution of

#### the Program.

 If any portion of this section is held invalid or unenforceable under any particular circumstance, the balance of the section is intended to apply and the section as a whole is intended to apply in other circumstances.

 It is not the purpose of this section to induce you to infringe any patents or other property right claims or to contest validity of any such claims; this section has the sole purpose of protecting the integrity of the free software distribution system, which is implemented by public license practices. Many people have made generous contributions to the wide range of software distributed through that system in reliance on consistent application of that system; it is up to the author/donor to decide if he or she is willing to distribute software through any other system and a licensee cannot impose that choice.

 This section is intended to make thoroughly clear what is believed to be a consequence of the rest of this License.

- 8. If the distribution and/or use of the Program is restricted in certain countries either by patents or by copyrighted interfaces, the original copyright holder who places the Program under this License may add an explicit geographical distribution limitation excluding those countries, so that distribution is permitted only in or among countries not thus excluded. In such case, this License incorporates the limitation as if written in the body of this License.
- 9. The Free Software Foundation may publish revised and/or new versions of the General Public License from time to time. Such new versions will be similar in spirit to the present version, but may differ in detail to address new problems or concerns.

 Each version is given a distinguishing version number. If the Program specifies a version number of this License which applies to it and "any later version", you have the option of following the terms and conditions either of that version or of any later version published by the Free Software Foundation. If the Program does not specify a version number of this License, you may choose any version ever published by the Free Software Foundation.

10. If you wish to incorporate parts of the Program into other free programs whose distribution conditions are different, write to the author to ask for permission. For software which is copyrighted by the Free Software Foundation, write to the Free Software Foundation; we sometimes make exceptions for this. Our decision will be guided by the two goals of preserving the free status of all derivatives of our free software and of promoting the sharing and reuse of software generally.

#### **NO WARRANTY**

11 BECAUSE THE PROGRAM IS LICENSED FREE OF CHARGE, THERE IS

NO WARRANTY FOR THE PROGRAM, TO THE EXTENT PERMITTED BY APPLICABLE LAW. EXCEPT WHEN OTHERWISE STATED IN WRITING THE COPYRIGHT HOLDERS AND/OR OTHER PARTIES PROVIDE THE PROGRAM "AS IS" WITHOUT WARRANTY OF ANY KIND, EITHER EXPRESSED OR IMPLIED, INCLUDING, BUT NOT LIMITED TO, THE IMPLIED WARRANTIES OF MERCHANTABILITY AND FITNESS FOR A PARTICULAR PURPOSE. THE ENTIRE RISK AS TO THE QUALITY AND PERFORMANCE OF THE PROGRAM IS WITH YOU. SHOULD THE PROGRAM PROVE DEFECTIVE, YOU ASSUME THE COST OF ALL NECESSARY SERVICING, REPAIR OR CORRECTION.

12 IN NO EVENT UNLESS REQUIRED BY APPLICABLE LAW OR AGREED TO IN WRITING WILL ANY COPYRIGHT HOLDER, OR ANY OTHER PARTY WHO MAY MODIFY AND/OR REDISTRIBUTE THE PROGRAM AS PERMITTED ABOVE, BE LIABLE TO YOU FOR DAMAGES, INCLUDING ANY GENERAL, SPECIAL, INCIDENTAL OR CONSEQUENTIAL DAMAGES ARISING OUT OF THE USE OR INABILITY TO USE THE PROGRAM (INCLUDING BUT NOT LIMITED TO LOSS OF DATA OR DATA BEING RENDERED INACCURATE OR LOSSES SUSTAINED BY YOU OR THIRD PARTIES OR A FAILURE OF THE PROGRAM TO OPERATE WITH ANY

#### **Safety Warning**

SAFE TEMP: This wireless router should be only used in environments with ambient temperatures between 5ºC(41ºF) and 40ºC(104ºF).

DO NOT expose to or use near liquids, rain, or moisture. DO NOT use the modem during electrical storms.

## **Informaţii de contact despre producător**

# **ASUSTeK COMPUTER INC.**<br>Adresa companiei 15 Li-Te Roac

15 Li-Te Road, Peitou, Taipei, Taiwan 11259 Site web www.asus.com.tw

# **Asistenţă tehnică**

Telefon +886228943447<br>Asistentă fax +886228907698 +886228907698 Asistență online support.asus.com\*

# **ASUS COMPUTER INTERNATIONAL (America)**<br>Adresa companiei 800 Corporate Way, Fremont, CA 94539, U

Adresa companiei 800 Corporate Way, Fremont, CA 94539, USA<br>Telefon +15029550883 +15029550883 Fax +15029338713<br>Site web usa.asus.com usa.asus.com Asistență online support.asus.com\*

# **ASUS COMPUTER GmbH (Germany şi Austria)**

Adresa companiei Harkort Str. 21-23, D40880 Ratingen, Germany<br>
Fax +492102959911 Fax +492102959911 Site web www.asus.de<br>Contact online www.asus.de www.asus.de/sales

#### **Asistenţă tehnică**

Componentă telefon +49-1805-010923 Sistem/Notebook<br>/Eee/Telefon LCD +49-1805-010920 Asistenţă fax +492102959911 Asistență online support.asus.com\*

**\* 0,14 euro/minut de pe o linie telefonică fixă din Germania; 0,42 euro/minut de pe un telefon mobil.**

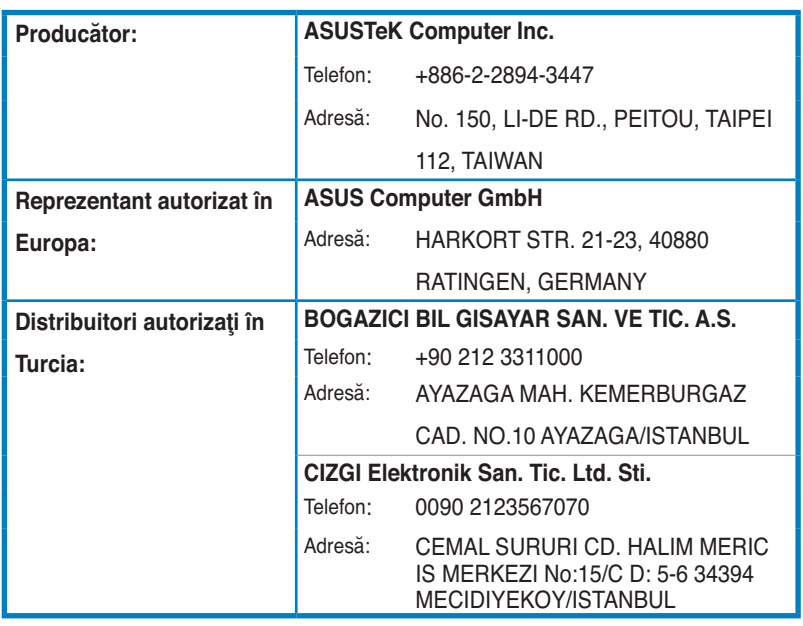

EEE Yönetmeliğine Uygundur.